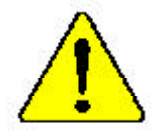

M **Theauthor assumes no responsibility for anyerrors oromissions that may appearin this documentnor doesthe authormake acommitment to up date the informationcontainedherein.**

- $\bullet^*$  Third-party brands and names are the property of **theirrespective owners.**
- $\bullet^*$  Please donot remove any labels on motherboard, this **mayvoid thewarranty ofthismotherboard.**
- $\bullet^*$  Dueto rapid change in technology, some of the **specificationsmightbe out of date beforepublication ofthis booklet.**

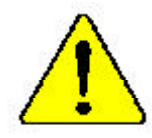

Mise en parão : "Ne faires jamais toxenes le processeur sans ave le dissiperent de sheles i son fix.<br>- contenent en fai memora est. UN DOM YAGE PERIA (NEW LEN RÉSOLITERA ) Athrang: Der Frequenz darf zur in Berrico generannen werden, wenn der W zustahleiter annungsgene fl. auf Jest ungehendet bestehlt Hall Erikh PFBHANENIEN SCHADENZUR FOLGE:

Advertisering Vanua hege Just asset et nur resider at et drejunta de cuiar residuita curveto y fermemento (SETRODIGIRA EN DAÑO PERMANENTE)

- 
- 奇尔 将接路都穿河地交客数处理架上之数。不要后便放进路。近期的东西运转处理器。
- **学生、网络运营学生、管理部门的部分、学生、学生等学校研究所、科学学生、学生**
- **경고! 이드상으로 정명로 도 전단의 문화이즈의 방은 책 프로세이로 구분시키지 관람정도.**<br>영화의 이르성 *인생활부터* !
- 書音 「永久的な最寄を述ぐする」とートレンクをかしていっかりと聞う考えるまでは、プロセ

#### Declaration of Conformity<br>We,Manufacturer/Importer (full address) **G.B.T. Technology TrädingGMbH AusschlagerWeg 41,1F, 20537 Hamburg,Germany**

declare that the product

( description of the apparatus, system, installation to which it refers)

**Mother Board** GA-8 SIML is in conformity with (reference to the specification under which conformityis declared) in accordance with 89/336 EEC-EMC Directive

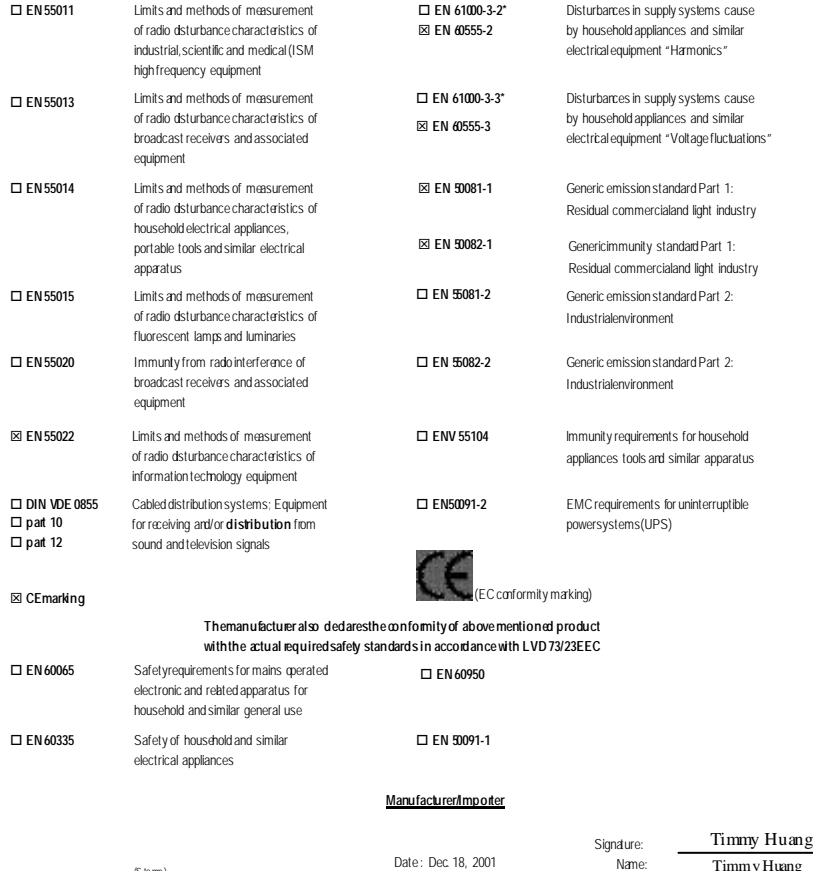

(S tamp )

Date : Dec. 18, 2001

TimmyHuang

# **DECLARATION OF CONFORMITY**

Per FCC Part 2 Section 2.1077(a)

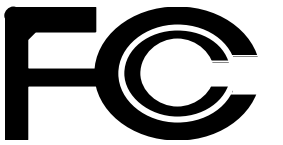

**Responsible Party Name: G.B.T. INC. (U.S.A.)**

**Address: 17358 RailroadStreet City of Industry, CA 91748**

**Phone/Fax No: (818) 854-9338/(818) 854-9339**

hereby declares that the product

**Product Name: Motherboard**

#### **Model Number: GA-8SIML**

Conforms to the following specifications:

FCC Part 15, Subpart B, Section 15.107(a) and Section 15.109 (a),Class B Digital Device

#### **Supplementary Information:**

This device complies with part 15 of the FCC Rules. Operation is subject to the following two conditions: (1) This device may not cause harmful and (2)this device must accept any inferencereceived, including that may cause undesired operation.

Representative Person's Name: ERIC LU

Signature: Eric Lu

Date: Dec. 18,2001

GA-8SIML P4 Titan-DDR Motherboard

# **USER'S MANUAL**

Pentium®4 Processor Motherboard Rev 2001 12ME-8SIML-2001

# **Table of Content**

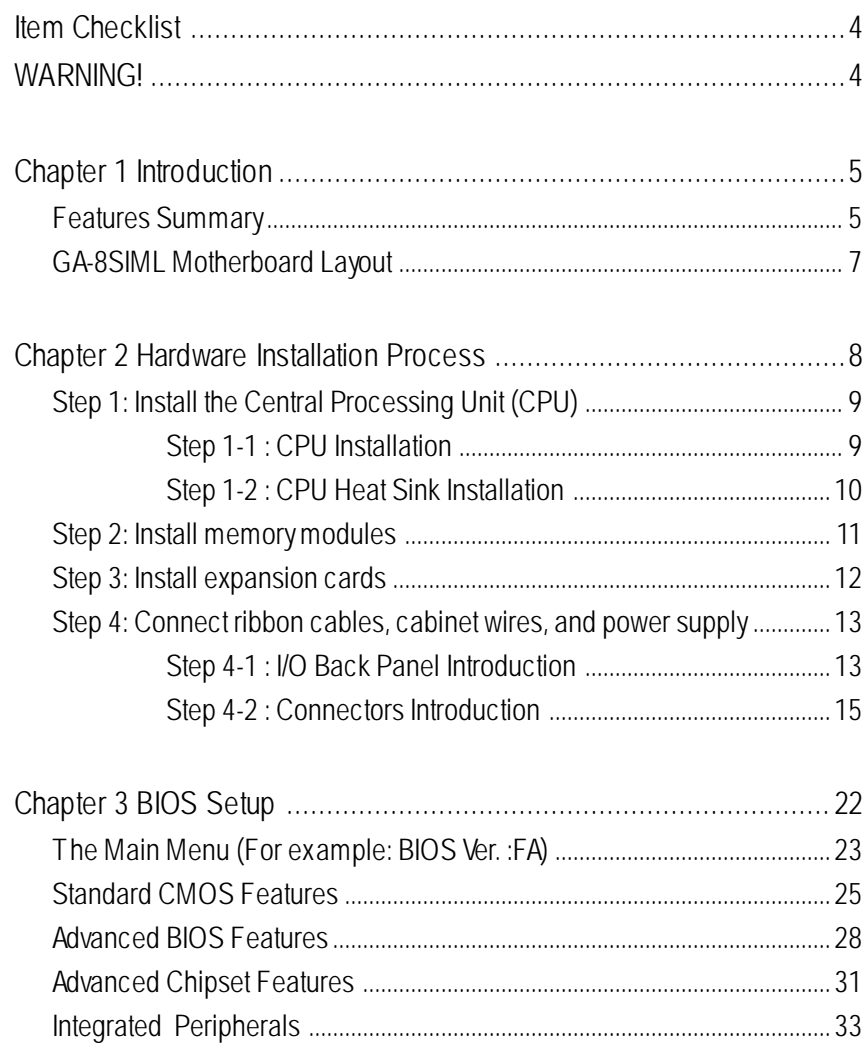

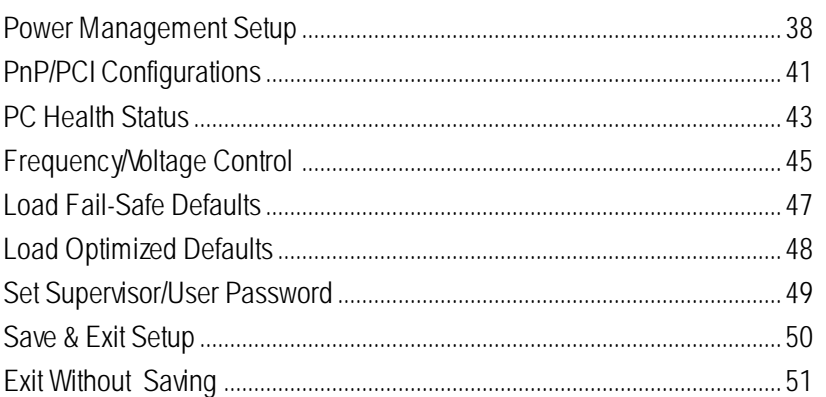

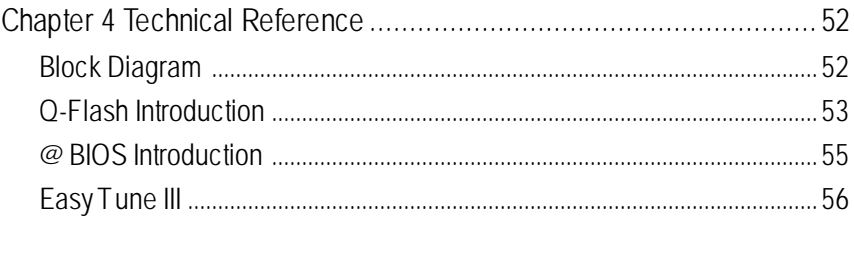

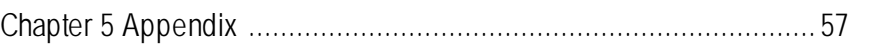

# **Item Checklist**

- ˛ The GA-8SIML motherboard
- $\boxtimes$  IDE cable x 1/ Floppy cable x 1
- ˛ CD for motherboard driver & utility (TUCD)
- ˛ GA-8SIML user's manual

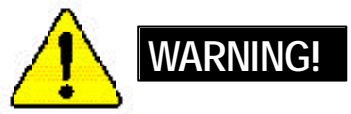

Computer motherboards and expansion cards contain very delicate Integrated Circuit (IC) chips. To protect them against damage from static electricity, you should follow some precautions whenever you work on your computer.

- 1. Unplug your computer when working on the inside.
- 2. Use a grounded wrist strap before handling computer components. If you do not have one, touch both of your hands to a safely grounded object or to a metal object, such as the power supply case.
- 3. Hold components by the edges and try not touch the IC chips, leads or connectors, or other components.
- 4. Place components on a grounded antistatic pad or on the bag that came with the components whenever the components are separated from the system.
- 5. Ensure that the ATX power supply is switched off before you plug in or remove the ATX power connector on the motherboard.

#### **Installing the motherboard to the chassis…**

If themotherboard has mounting holes, but they don't line up with the holes on the base and there are no slots to atach the spacers, do not become alarmed you can still atach the spacers to the mounting holes. Just cut the bottom portion of the spacers (the spacer may be a little hard to cut off, so be careful of your hands). In this way you can still atach the motherboard to the base withoutworrying about short circuits. Sometimes you may need to use the plastic springs to isolate the screw from the motherboard PCB surface, because the circuit wire may be near by the hole. Be careful, don't let the screw contact any printed circuit write or parts on the PCB that are near the fixing hole, otherwise it may damage the board or cause board malfunctioning.

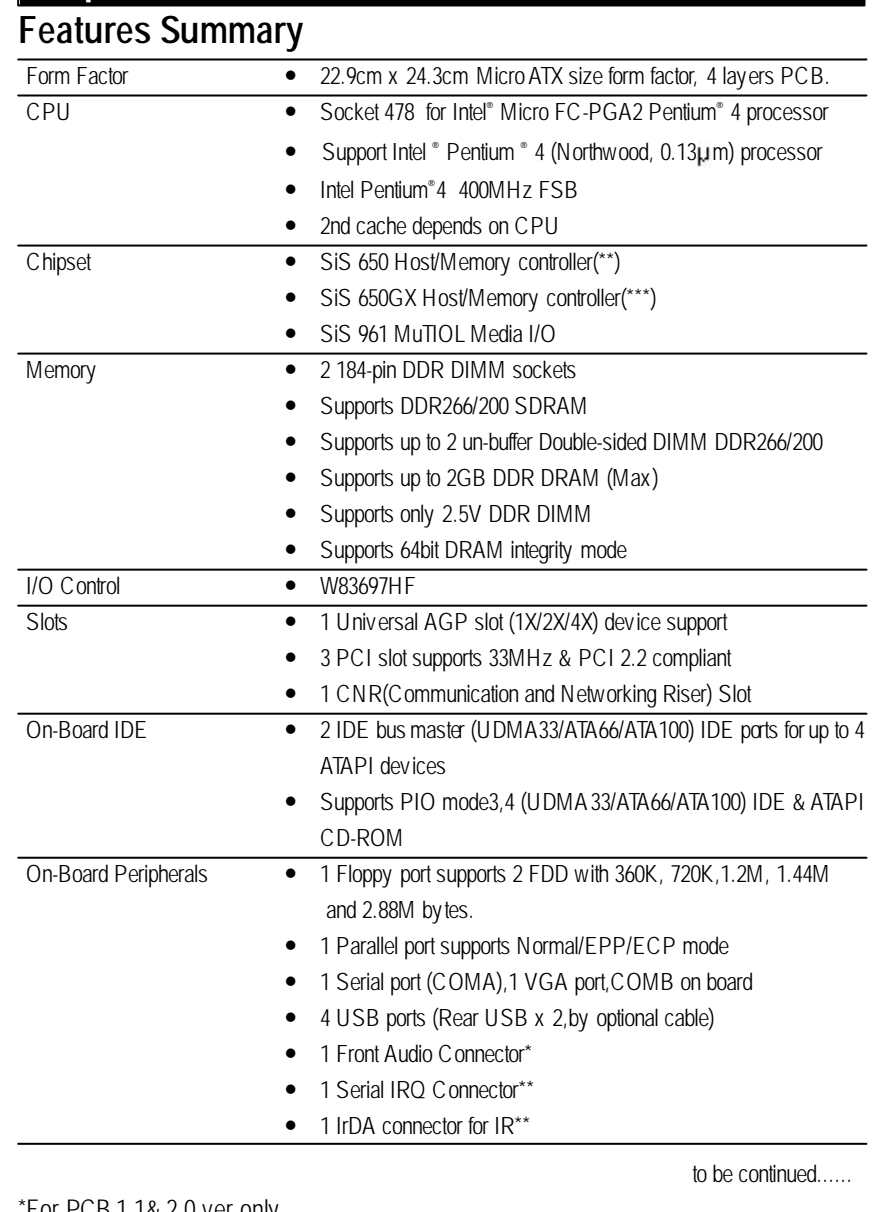

\*For PCB 1.1& 2.0 ver only \*\*For PCB 1.0& 1.1 ver only \*\*\*For PCB 2.0 ver only

**Chapter 1 Introduction**

Introduction

**English**

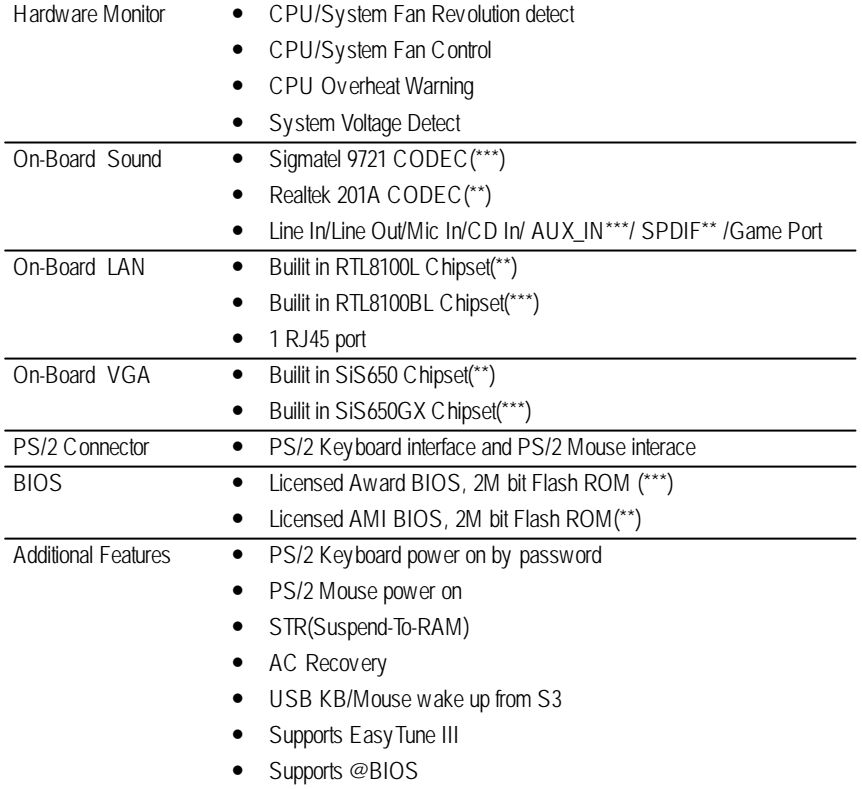

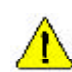

Please set the CPU host frequency in accordance with your processor's specifications. We don't recommend you to set the system bus frequency over the CPU's specification because these specific bus frequencies are not the standard specifications for CPU, chipset and most of the peripherals. Whether your system can run under these specific bus frequencies properly will depend on your hardware configurations, including CPU, Chipsets,SDRAM,Cards… .etc.

GA-8SIML Motherboard - 6 -\*For PCB 1.1& 2.0 ver only \*\*For PCB 1.0& 1.1 ver only \*\*\*For PCB 2.0 ver only

# **GA-8SIML Motherboard Layout**

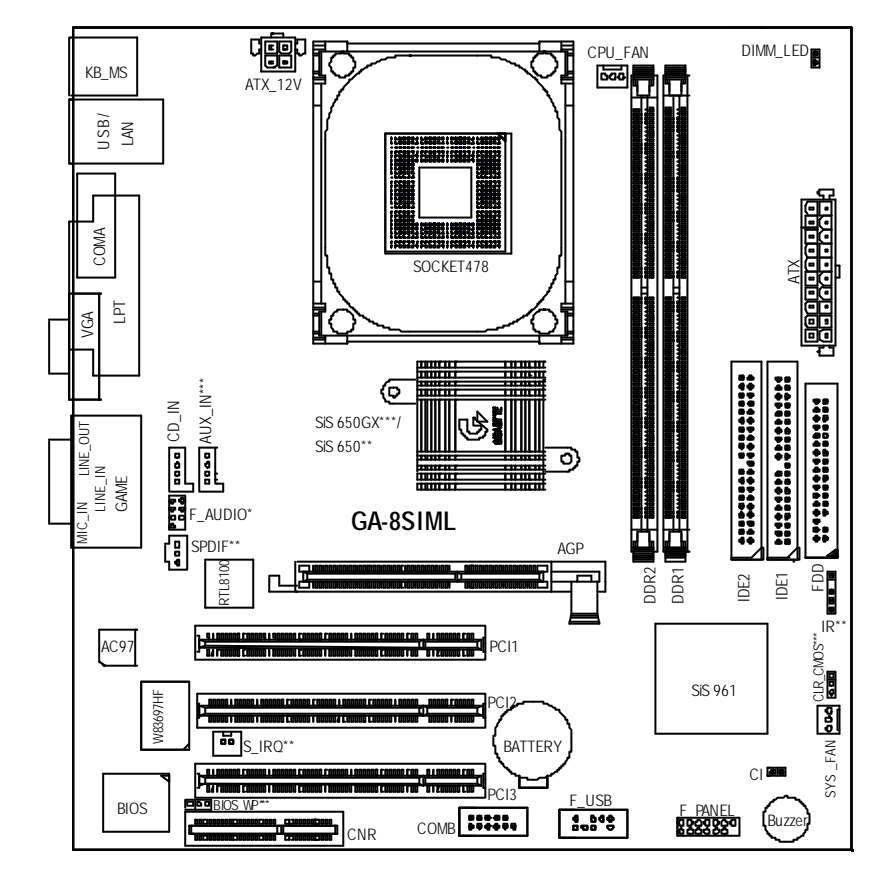

\*For PCB 1.1& 2.0 ver only \*\*For PCB 1.0& 1.1 ver only \*\*\*For PCB 2.0 ver only

**Introduction** 

# **Chapter 2 Hardware Installation Process**

To set up your computer, you must complete the following steps:

- Step 1- Install the Central Processing Unit (CPU)
- Step 2- Install memory modules
- Step 3- Install expansion cards
- Step 4- Connect ribbon cables, cabinet wires, and power supply
- Step 5- Setup BIOS software
- Step 6- Install supporting software tools

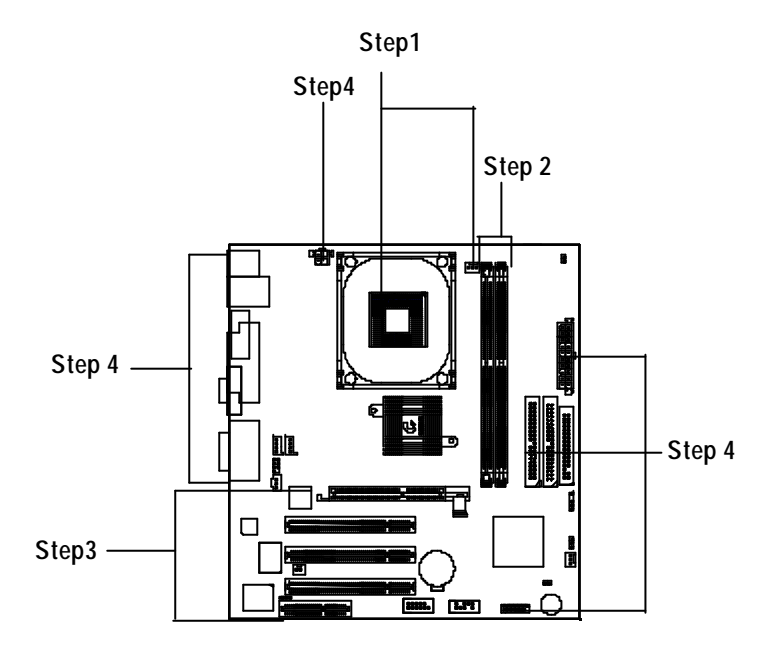

# **Step 1: Install the Central Processing Unit (CPU)**

#### **Step1-1 : CPU Installation**

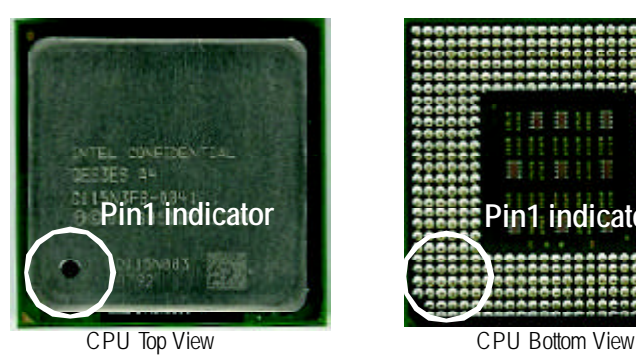

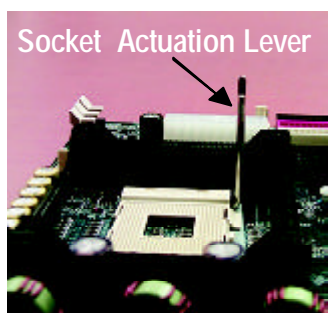

1. Pull up the CPU socket lever and up to 90-degree angle.

3. Press down the CPU socket. lever and finish CPU installation.

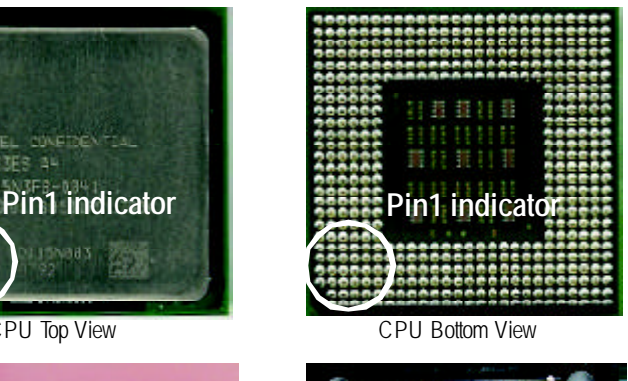

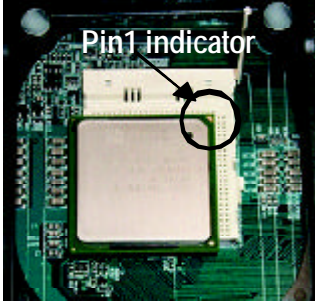

2. Locate Pin 1 in the socket and look for a (golden) cut edge on the CPU upper corner. Then insert the CPU

- M **Please make sure the CPU type is supported by the motherboard.**
- M **If you do not match the CPU socket Pin 1 and CPU cut edge well, it will cause improper installation. Please change the insert orientation.**

#### **Step1-2 : CPU Heat Sink Installation**

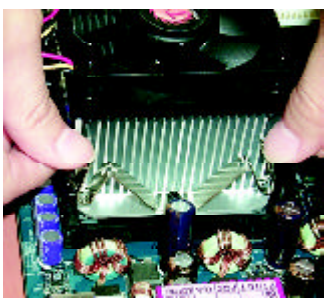

1. Hook one end of the cooler bracket to the CPU socket first.

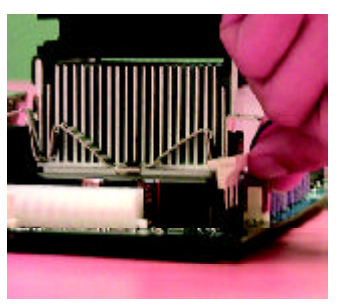

2. Hook the other end of the cooler bracket to the CPU socket.

- M **Please use Intel approved cooling fan.**
- M **We recommend you to apply the thermal tape to provide better heat conduction between your CPU and heatsink.**

**(The CPU cooling fan might stick to the CPU due to the hardening of the thermal paste. During this condition if you try to remove the cooling fan, you might pull the processor out of the CPU socket alone with the cooling fan, and might damage the processor. To avoid this from happening, we suggest you to either use thermal tape instead of thermal paste, orremove the coolingfan with extreme caution.)**

- M **Make sure the CPU fan power cable is plugged in to the CPU fan connector, this completes the installation.**
- M **Please refer to CPU heat sink user's manual for more detail installation procedure.**

## **Step 2: Install memory modules**

The motherboard has 2 dual inline memory module (DIMM) sockets. The BIOS will automatically detects memory type and size. To install the memory module, just push it vertically into the DIMM Slot .The DIMM module can only fit in one direction due to the notch. Memory size can vary between sockets.

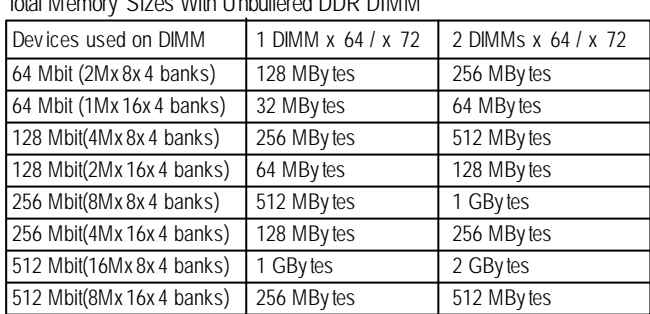

#### Total Memory Sizes With Unbufered DDR DIMM

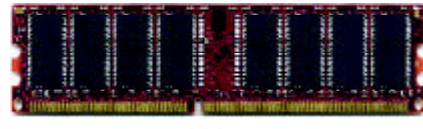

DDR

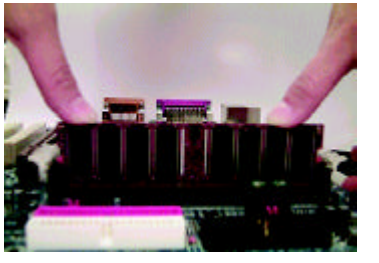

- 1. The DIMM slot has a notch, so the DIMMmemory module can only fit in one direction.
- 2. Insert the DIMM memory module verticallyinto the DIMM slot. Then push it down.
- 3. Close the plastic clip atboth edges of theDIMM slots to lock the DIMM module. Reverse the installation steps when you wish to remove the DIMM module.
- M **Please note that the DIMM module can only fit in one direction due to the one notches. Wrong orientation will cause improper installation. Please change the insert orientation.**

#### **DDR Introduction**

Established on the existing SDRAM industry infrastructure, DDR (Double Data Rate) memory is a high performance and cost-effective solution that allows easy adoption for memory vendors, OEMs and system integrators.

DDR memory is a sensible evolutionary solution for the PC industry that builds on the existing SDRAM infrastructure, yet makes awesome advances in solving the system performance bottleneck by doubling the memory bandwidth. DDR SDRAM w ill offer a superior solution and migration path from existing SDRAM designs due to its availability, pricing and overall market support. PC2100 DDR memory (DDR266) doubles the data rate through reading andwriting at both the rising and falling edge of the clock, achieving data bandwidth 2X greater thanPC133 when running with the same DRAM clock frequency. With peak bandwidth of 2.1GB per second, DDR memory enables system OEMs to build high performance and low latency DRAM subsystems that are suitable for servers, workstations, highend PC 's and v alue desktop SMA sy stems. With a core voltage of only 2.5 Volts compared to conventional SDRAM's 3.3 volts, DDR memory is a compelling solution for small form factor desktops and notebook applications.

#### **Step 3: Install expansion cards**

- 1. Read the related expansion card's instruction document before install the expansion card into the computer.
- 2. Remove your computer's chassis cover, necessary screws and slot bracket from the computer.
- 3. Press the expansion card firmly into expansion slot in motherboard.
- 4. Be sure the metal contacts on the card are indeed seated in the slot.
- 5. Replace the screw to secure the slot bracket of the expansion card.
- 6. Replace your computer's chassis cover.
- 7. Power on the computer, if necessary, setup BIOS utility of expansion card from BIOS.
- 8. Install related driver from the operating system.

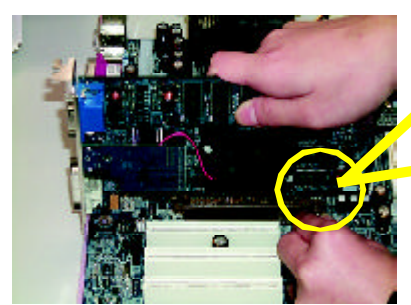

AGP Card

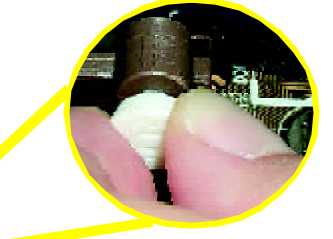

Please carefully pull out the small whitedrawable bar at the end of the AGP slot when you try to install/ Uninstall the AGP card. Please align the AGP card to the onboard AGP slot and press firmly down on the slot. Make sure your AGP card is locked by the small white- drawable bar.

# **Step 4: Connect ribbon cables, cabinet wires, and power supply**

#### **Step4-1:I/O Back Panel Introduction**

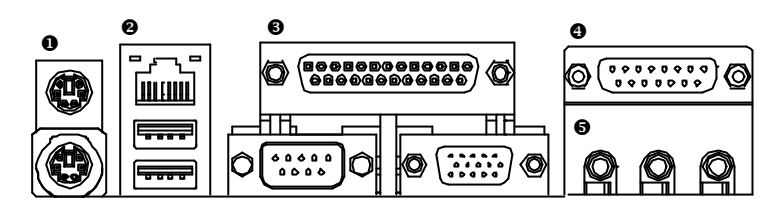

#### u **PS/2 Keyboard and PS/2 Mouse Connector**

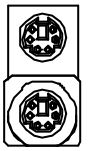

PS/2 Mouse Connector (6 pin Female) PS/2 Keyboard Connector

(6 pin Female)

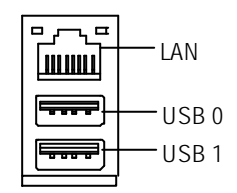

- ÿThis connector supports standard PS/2 keyboard and PS/2 mouse.
- **2** USB & LAN Connector > Before you connect your device(s) into USB connector(s), please make sure your device(s) such as USB keyboard,mouse, scanner, zip, speaker..etc. Have a standard USB interface. Also make sure your OS (Win 95 with USB supplement, Win98, Windows 2000, Windows ME, Win NT with SP 6) supports USB controller. If your OS does not support USB controller, please contact OS vendor for possible patch or driver upgrade. For more information please contact your OS or device(s) vendors.

#### w **Parallel Port , Serial Port and VGA Port (LPT/COMA/VGA)**

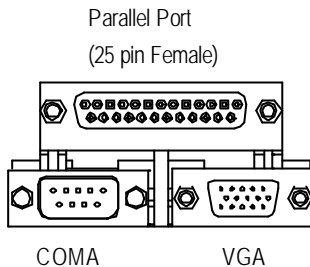

Serial Port (9 pin Male)

- VGA Port (15 pin Female)
- ÿThis connector supports 1 standard COM port ,1 Parallel port and 1 VGA port. Device like printercan be connected to Parallel port ; mouse and modem etc can be connected to Serial ports.

> This connector supports joy stick, MIDI keyboard

and other relate audio devices.

x **Game /MIDI Ports**

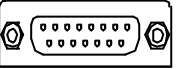

Joystick/ MIDI (15 pin Female)

#### $\Theta$  Audio Connectors

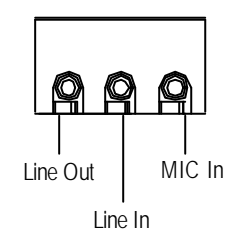

 $\triangleright$  After install onboard audio driver, you may connect speaker to Line Out jack, micro phone to MIC Injack. Device like CD-ROM, walkman etc can be connected to Line-In jack.

# **Step 4-2 : Connectors Introduction**

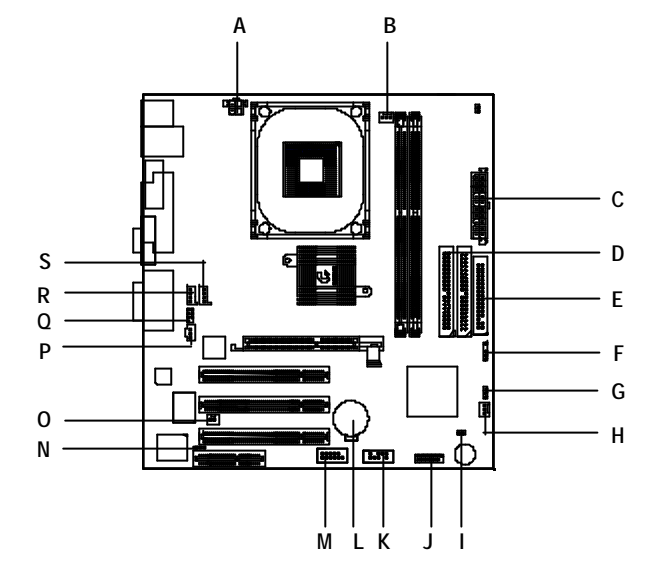

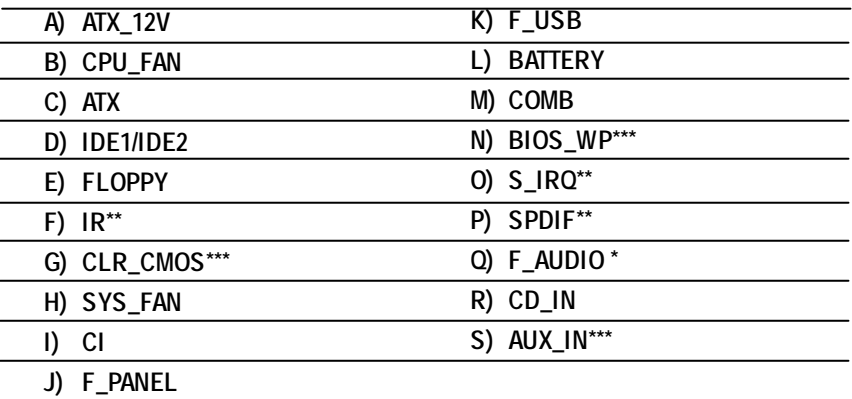

\*For PCB 1.1& 2.0 ver only \*\*For PCB 1.0& 1.1 ver only \*\*\*For PCB 2.0 ver only

- 15 - Hardware Installation Process

#### **A) ATX\_12V ( +12V Power Connector)**

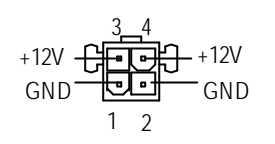

- **B ) CPU\_FAN (CPU FAN Connector)**
	- +12V/Control Sense GND ਲ਼ਲ਼ 1

 $\triangleright$  Please note, a proper installation of the CPU cooler is essential to prevent the CPU from running under abnormal condition or damaged by overheating.The CPU fan connector supports Max. current up to 600 mA.

ÿThis connector (ATX +12V) suppliesthe CPU

If this " ATX+ 12V connector" is not connected,

operation voltage (Vcore).

system cannot boot.

#### **H ) SYS\_FAN (System FAN Connector)**

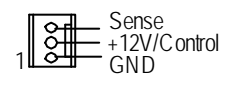

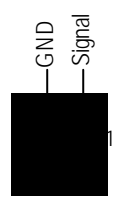

**I) CI** (CASE OPEN)  $\triangleright$  This 2 pin connector allows your system to enable or disable the system alarm if the sys tem case begin remove.

GA-8SIML Motherboard - 16 -

# **English**

#### **E ) FDD (Floppy Connector)**

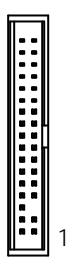

**D ) IDE1/IDE2** (**IDE1/IDE2 Connector**) > Important Notice:

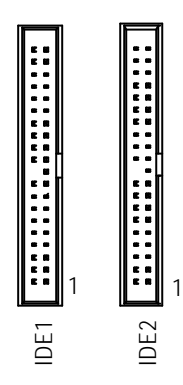

Please connect first harddisk to IDE1 and connect CDROM to IDE2.

**Q) F\_AUDIO** (**Front Audio Connector**)<sup>★</sup>  $>$  If you want to use "Front Audio" connector,

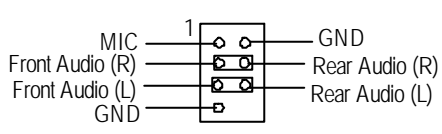

you must move 3-4,5-6 Jumper. In order to utilize thefront audio header, yourchassis must have front audio connector. Also please make sure thepin assigment on the cable is the same as the pin assigment on the MB header. To find out if the chassis you are buying support front audio connector, please contact your dealer.

\*For PCB 1.1& 2.0 ver only \*\*For PCB 1.0& 1.1 ver only \*\*\*For PCB 2.0 ver only

- 17 - Hardware Installation Process

#### **R) CD\_IN (CD Audio Line In)**

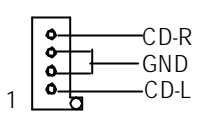

#### **S) AUX\_IN ( AUX In Connector)\*\*\***

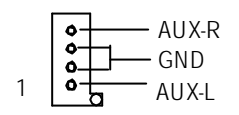

**P)SPDIF\*\***

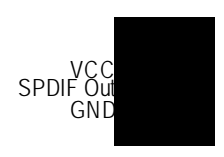

 $\triangleright$  The SPDIF output is capable of providing digital audio to external speakers or com pressed AC3 data to an external Dolby Digital Decoder. Use this feature only when your stereo system has digital output function.

**O) S\_IRQ \*\* (For special design, for example: PCMCIA add on card)**

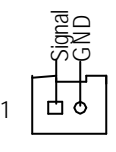

GA-8SIML Motherboard - 18 -\*For PCB 1.1& 2.0 ver only \*\*For PCB 1.0& 1.1 ver only \*\*For PCB 2.0 ver only

#### **C ) ATX (ATX Power)**

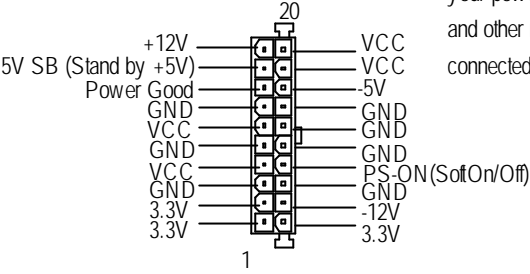

▶ AC power cord should only be connected to your power supply unit after ATX power cable and other related devices are firmly connected to the mainboard.

**English**

#### **J) F\_USB (Front USB Connector)**

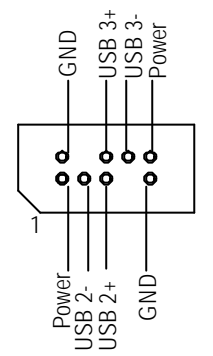

 $\triangleright$  Be careful with the polarity of the front panel USB connector. Check the pin assignment while you connect the front panel USB cable. Please contact your nearest dealer for optional front panel USB cable.

**F)IR \*\***

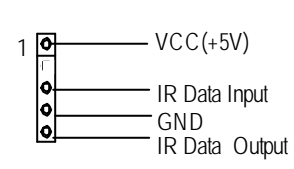

 $\triangleright$  Be careful with the polarity of the IR connectorwhile you connect the IR. Please contact you nearest dealer for optional IR device.

\*For PCB 1.1& 2.0 ver only \*\*For PCB 1.0& 1.1 ver only \*\*For PCB 2.0 ver only

- 19 - Hardware Installation Process

**N) BIOS\_WP\*\*\* (BIOS Write Protection)**

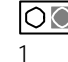

OOO 2-3 close: Normal

OOO 1-2 close: Write Protection 1

BIOS\_WP must be set to 2-3 close. We recommend BIOS\_WP to be set to "1-2 close", whenever user does not need to flash/upgrade the BIOS.

▶ You may clear the CMOS data to its default

values by this jumper.

▶ Please note, To flash/upgrade BIOS on this MB

#### **G) CLR\_CMOS\*\*\* (Clear CMOS)**

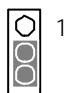

2-3 close: Normal

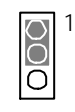

1-2 close: Clear CMOS

#### **M) COM B**

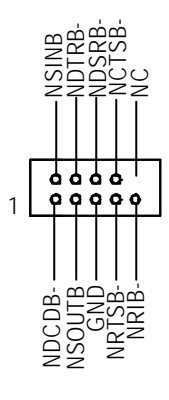

GA-8SIML Motherboard - 20 -\*For PCB 1.1& 2.0 ver only \*\*For PCB 1.0& 1.1 ver only \*\*For PCB 2.0 ver only

# **English**

#### **J) F\_PANEL (2x7 pins jumper)**

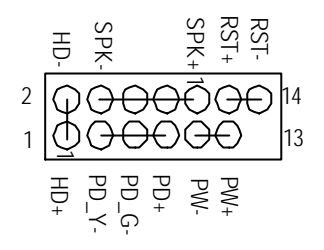

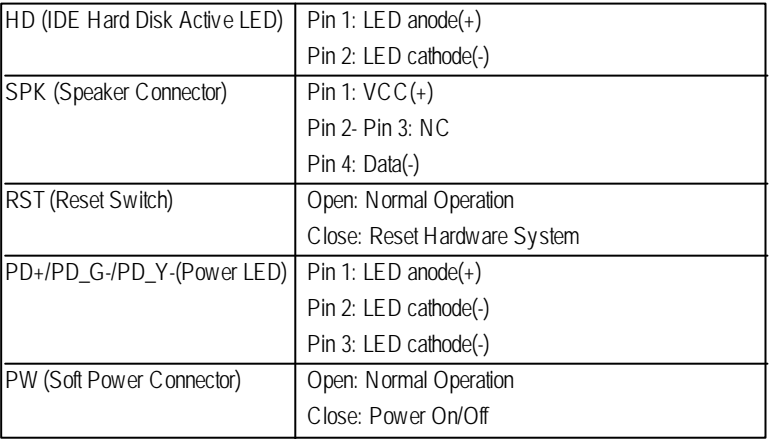

▶ Please connect the power LED, PC speaker, reset switch and power switch etc of your chassis front panel to the F\_PANEL connector according to the pin assignment above.

#### **L) Battery**

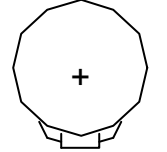

#### **CAUTION**

- v Danger of explosion if batery is incorrectly replaced.
- \* Replace only with the same or equivalent type recommended by the manufacturer.
- v Dispose of used bateries according to the manufacturer's instructions.

# **Chapter 3 BIOS Setup**

BIOS Setup is an overview of the BIOS Setup Program. The program that allows users to modify the basic system configuration. This type of information is stored in batery-backed CMOS RAM so that it retains the Setup information when the power is turned of.

#### **ENTERING SETUP**

Power ON the computer and press <Del> immediately will allow you to enter Setup.

#### **CONTROL KEYS**

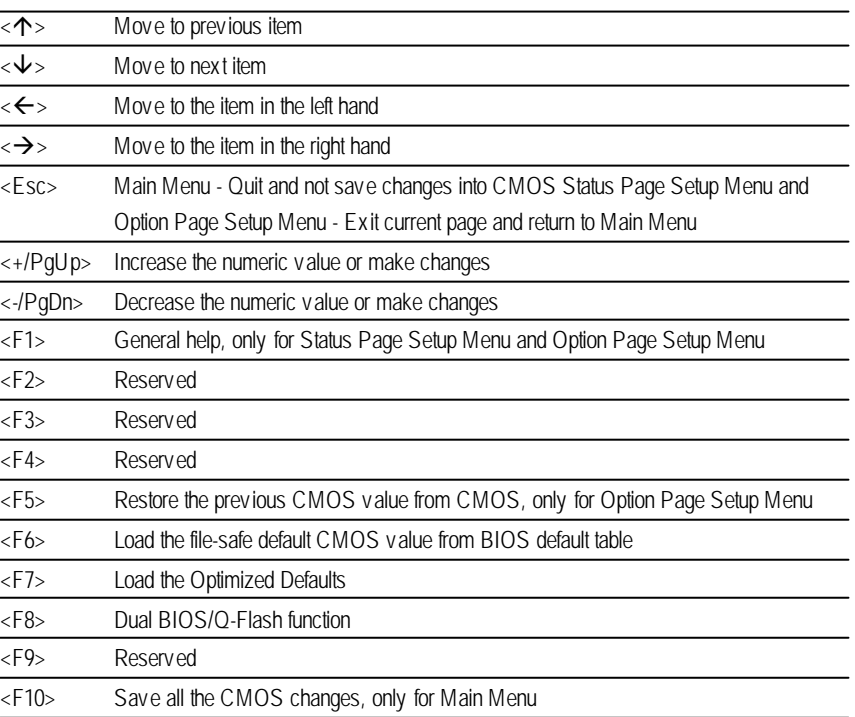

#### **GETTING HELP**

#### **Main Menu**

The on-line description of the highlighted setup function is displayed at the botom of the screen.

#### **Status Page SetupMenu / Option Page SetupMenu**

Press F1 to pop up a small help window that describes the appropriate keys to use and the possible selections for the highlighted item. To exit the Help Window press <Esc>.

#### **The Main Menu (For example: BIOS Ver. :FC)**

*If you want detail data setting before "BIOS ver FC", please download the manual from Gigabyte web http://www.gigabyte.com.tw.*

Once you enter Award BIOS CMOS Setup Utility, the Main Menu (Figure 1) will appear on the screen. The Main Menu allows you to select from eight setup functions and two exit choices. Use arrow keys to select among the items and press <Enter> to accept or enter the sub-menu.

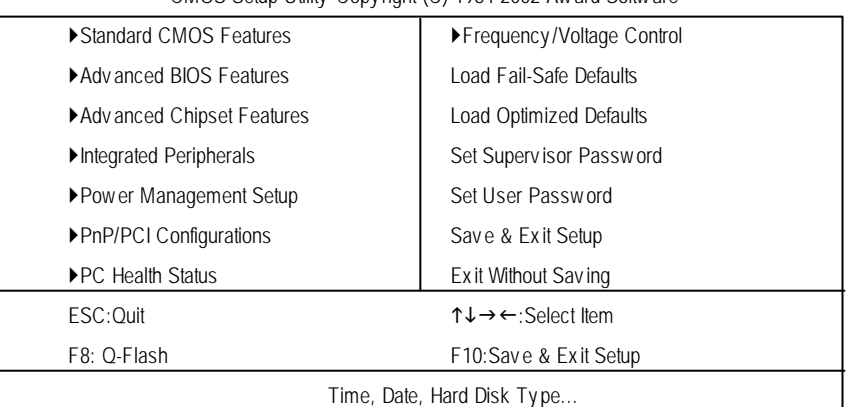

CMOS Setup Utility -Copy right (C) 1984-2002 Award Software

Figure 1: Main Menu

#### l **StandardCMOS Features**

This setup page includes all the items in standard compatible BIOS.

#### l **AdvancedBIOS Features**

This setup page includes all the items of Award special enhanced features.

#### l **AdvancedChipset Features**

This setup page includes all the items of chipset special features.

- 23 - BIOS Setup

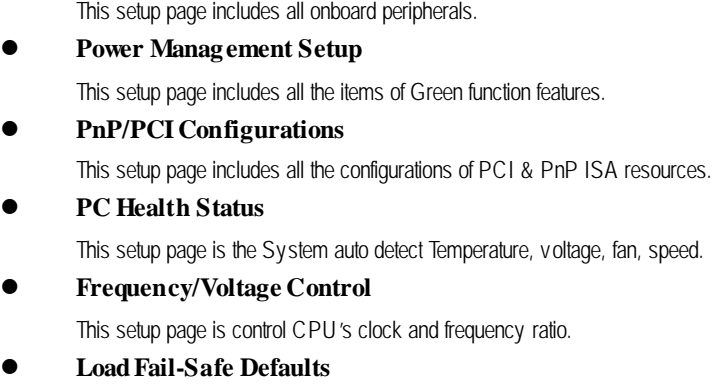

Fail-Safe Defaults indicates the value of the system parameters which the system would be in safe configuration.

#### l **LoadOptimizedDefaults**

l **Integrated Peripherals**

Optimized Defaults indicates the value of the system parameters which the system would be in best performance configuration.

#### l **Set Supervis or password**

Change, set, or disable password. It allows you to limit access to the system and Setup, or just to Setup.

#### l **Set User password**

Change, set, or disable password. It allows you to limit access to the system.

#### l **Save & Exit Setup**

Save CMOS value setings to CMOS and exit setup.

#### l **Exit Without Saving**

Abandon all CMOS value changes and exit setup.

#### **Standard CMOS Features**

CMOS Setup Utility -Copy right (C) 1984-2002 Award Software

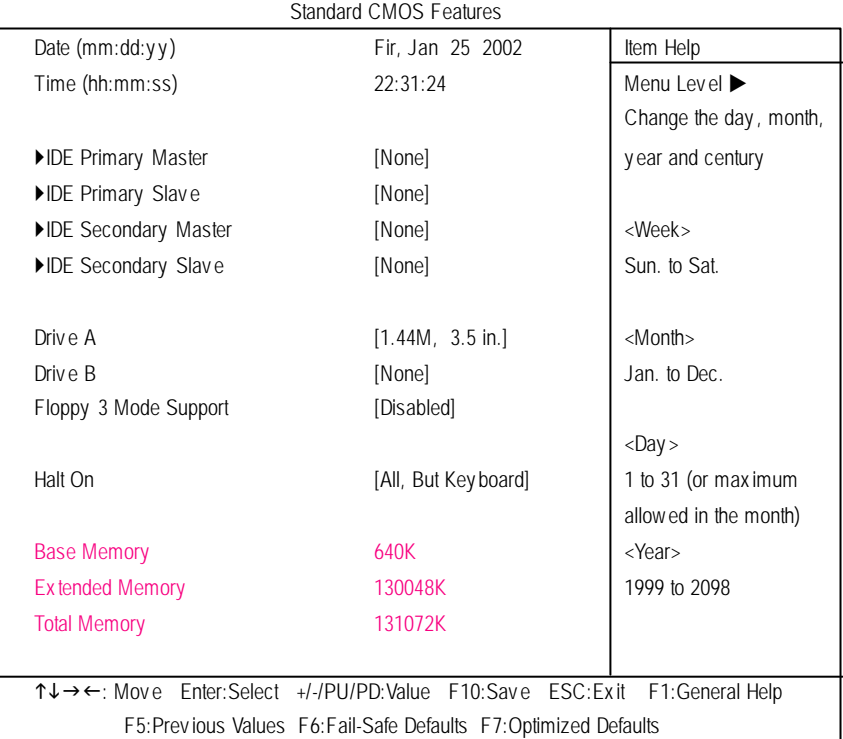

Figure 2: Standard CMOS Features

#### C **Date**

The date format is <week>, <month>, <day>, <year>.

- 8Week The week, from Sun to Sat, determined by the BIOS and is display only
	- 8Month The month, Jan. Through Dec.
	- $\rightarrow$  Day The day, from 1 to 31 (or the max imum allowed in the month)
	- 8Year The y ear, from 1999 through 2098

#### C **Time**

The times format in <hour> <minute> <second>. The time is calculated base on the 24-hour militarytime clock. For example, 1 p.m. is 13:00:00.

#### C **IDEPrimary Master, Slave / IDESecondary Master, Slave**

The category identifies the types of hard disk from driveC to F that has been installed in the computer. There are two types: auto type, and manual type. Manual type is user-definable; Auto type which will automatically detect HDD type.

Note that the specifications of your drive must match with the drive table. The hard disk will not work properly if you enter improper information for this category.

If you select U ser Ty pe, related information will be asked to enter to the following items. Enter the information directly from the keyboard and press <Enter>. Such information should be provided in the documentation form your hard disk vendor or the system manufacturer.

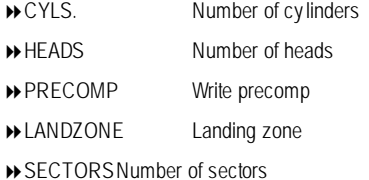

If a hard disk has not been installed select NONE and press <Enter>.

#### C **Drive A / Drive B**

The category identifies the types of floppy disk drive A or drive B that has been installed in the computer.

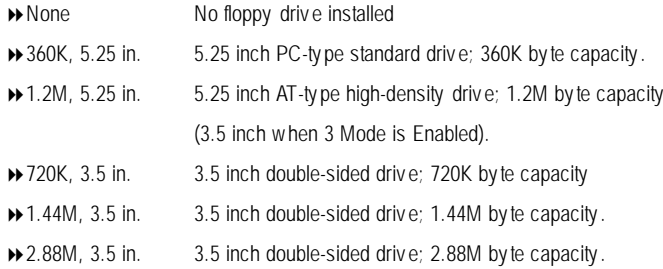

#### C **Floppy 3 Mode Support (for Japan Area)**

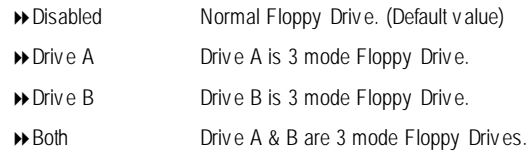

#### C **Halt on**

The category determines whether the computer will stop if an error is detected during power up.

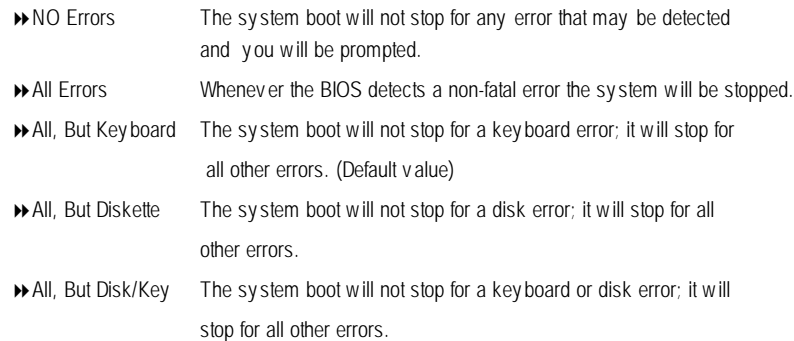

#### C **Memory**

The category is display-only which is determined by POST (Power On Self Test) of the BIOS.

#### **Base Memory**

The POST of the BIOS will determine the amount of base (or conventional) memory installed in the system.

The value of the base memory is typically 512 K for systems with 512 K memory installed on the motherboard, or 640 K for systems with 640 K or more memory installed on the motherboard.

#### **Extended Memory**

The BIOS determines how much extended memory is present during the POST. This is the amount of memory located above 1 MB in the CPU's memory address map.

### **Advanced BIOS Features**

CMOS Setup Utility -Copy right (C) 1984-2002 Award Software

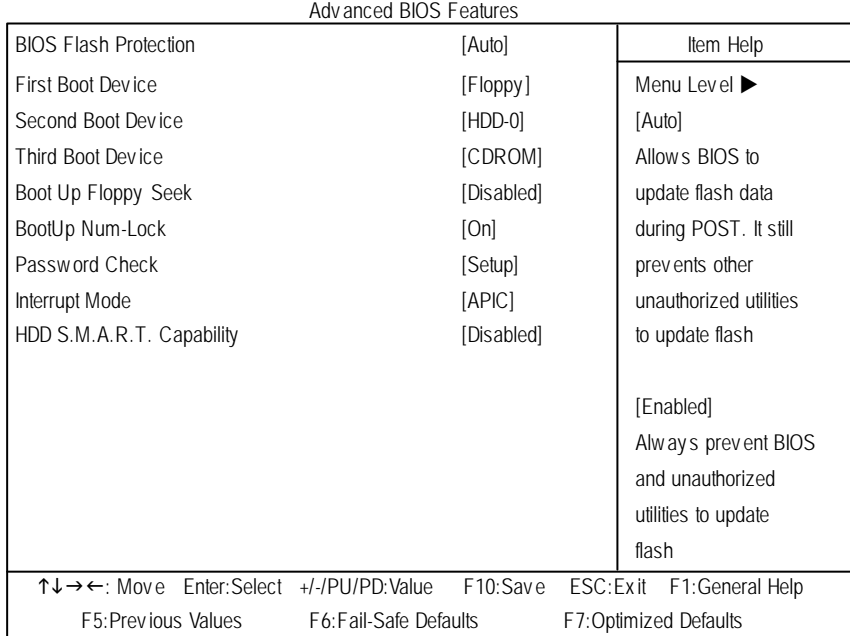

Figure 3: Adv anced BIOS Features

#### C **BIOS Flash Protection**

This field lets you determine the states that flash BIOS

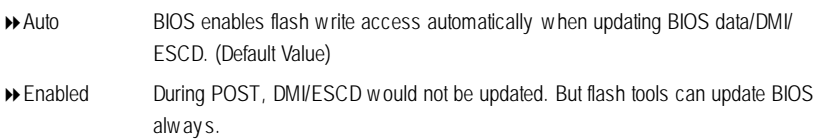

#### C **First / Second/ ThirdBoot Device**

This feature allows you to select the boot device priority.

8Floppy Select y our boot dev ice priority by Floppy .

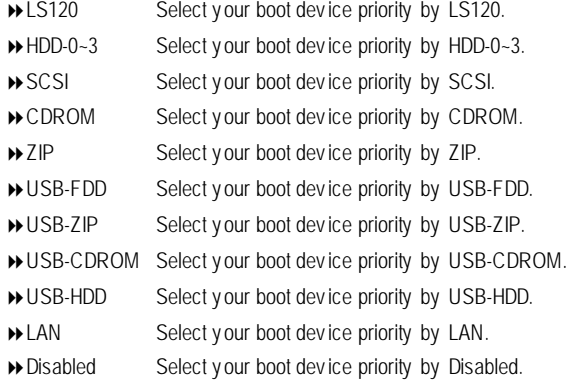

#### C **Boot UpFloppy Seek**

During POST, BIOS will determine the floppy disk drive installed is 40 or 80 tracks. 360 K type is 40 tracks 720 K, 1.2 M and 1.44 M are all 80 tracks.

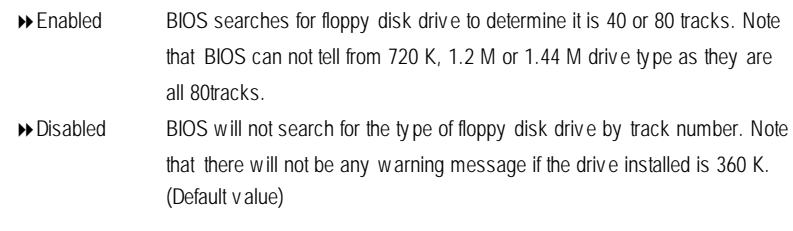

#### C **BootUpNum-Lock**

When set On, allows the BIOS to automatically enable the Num Lock Function when the system boots up.

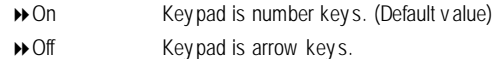

#### C **PasswordCheck**

This feature allows you to limit access to the system and Setup, or just to Setup.

Please refer to the detail on P.48

8Sy stem The sy stem can not boot and can not access to Setup page will be denied if the correct password is not entered at the prompt.

- 29 - BIOS Setup

**→** Setup The sy stem will boot, but access to Setup will be denied if the correct password is not entered at the prompt. (Default v alue)

#### C **Interrupt Mode**

8APIC Through IOAPIC generate more IRQ for sy stem use.(Default v alue)

◆ PIC Use AT stantard IRQ controlles to generate IRQ.

When y ou already have IOAPIC enable system and want to upgrade the system please note, since running an IOAPIC enabled OS (like Windows NT,Windows 2000, Windows XP...) sy stem w ith none IOAPIC HW support will cause the sy stem to hang. Following are some situations users might run into: 1.An IOAPIC enabled OS and change the BIOS setting from IOAPIC to PIC, this will cause your system to hang.)

#### C **HDD S.M.A.R.T Capability**

S.M.A.R.T. stands for Self-Monitoring and Analysis Reporting Technology which allows your hard disk drive to report any read/write errors and issue a warning with LDCM installed.

- 8Enabled Enable HDD S.M.A.R.T. Capability .
- 8Disabled Disable HDD S.M.A.R.T. Capability . (Default v alue)

#### **Advanced Chipset Features**

We would not suggest you change the chipset default seting unless you really need it.

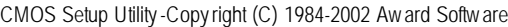

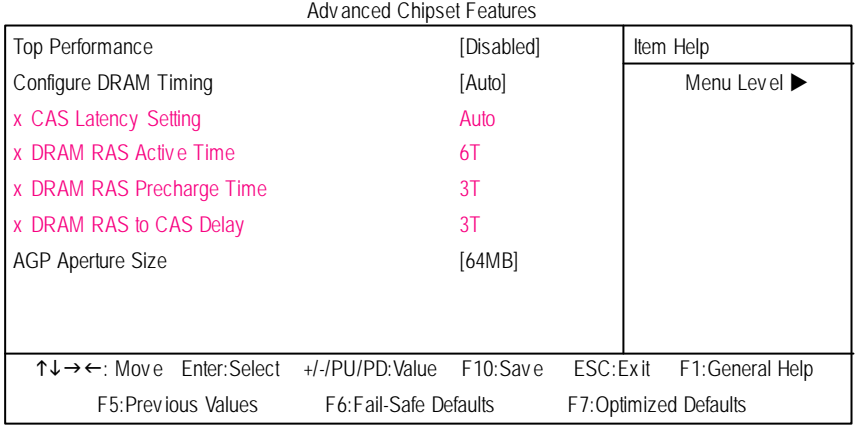

Figure 4: Adv anced Chipset Features

#### C **Top Performance**

If you wish to maximize the performance of your system, set "Top Performance" as "Enabled".

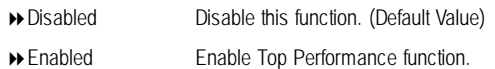

#### C **Configure DRAMTiming**

Warning: Wrong DRAM Timing may make sy stem can't boot .Clear CMOS to ov ercome wrong Timing issue)

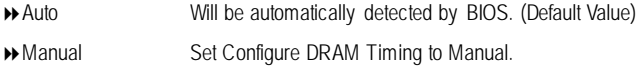

#### C **CAS Latency Setting**

This feature allows you to select the CAS latency Time, When any DDR DIMM installed.

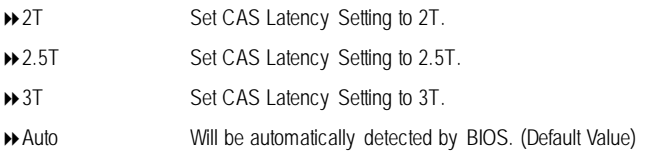

- 31 - BIOS Setup

#### C **DRAMRAS Active Time**

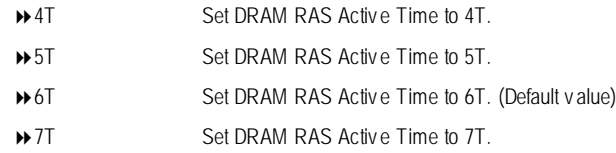

#### C **DRAMRAS Precharge Time**

This feature allows you to set the DRAM RAS# Precharge Time.

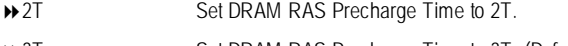

- ◆ 3T Set DRAM RAS Precharge Time to 3T. (Default v alue)
- ◆ 4T Set DRAM RAS Precharge Time to 4T.

#### C **DRAMRAS to CAS Delay**

This feature allows you to set the delay time that from the DRAM RAS# active to CAS#.

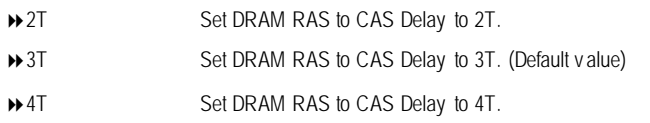

#### C **AGP Aperture Size**

(This feature allows you to select the main memory frame size for AGP use)

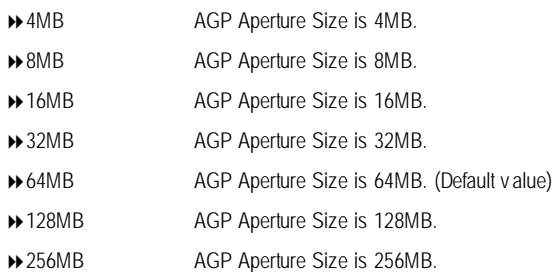

# **Integrated Peripherals**

CMOS Setup Utility -Copy right (C) 1984-2002 Award Software Integrated Peripherals

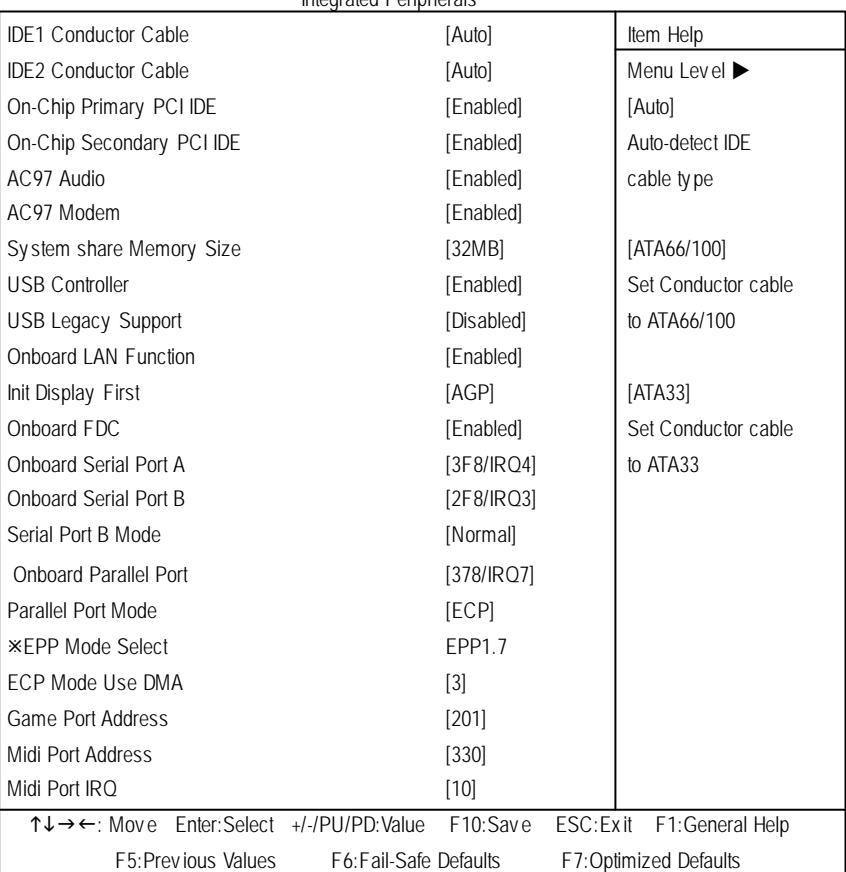

Figure 5: Integrated Peripherals
#### C **IDE1 Conductor Cable**

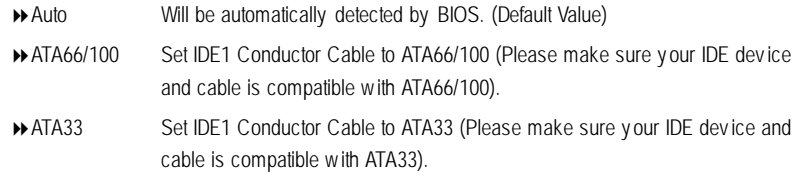

#### C **IDE2 Conductor Cable**

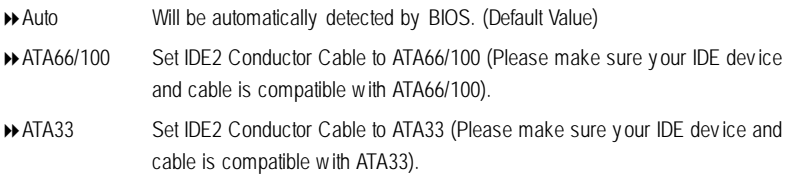

# C **On-ChipPrimary PCIIDE**

When enabled, allows you to use the onboard primary PCI IDE.

- 8Enabled Enable onboard 1st channel IDE port. (Default v alue)
- 8Disabled Disable onboard 1st channel IDE port.

#### C **On-ChipSecondary PCIIDE**

When enabled, allows you to use the onboard secondary PCI IDE.

- 8Enabled Enable onboard 2nd channel IDE port. (Default v alue)
- 8Disabled Disable onboard 2nd channel IDE port.

#### C **AC97 Audio**

- 8Enabled Enable onboard AC'97 audio function. (Default Value)
- 8Disabled Disable this function.

#### C **AC97 Modem**

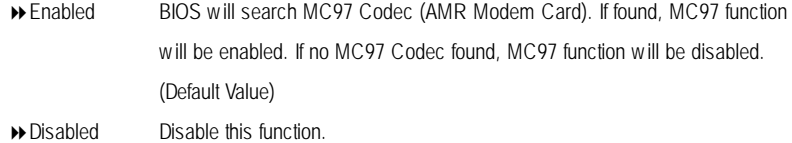

GA-8SIML Motherboard - 34 -

# **English**

#### C **Share Memory Size**

84MB/8MB/16MB/32MB/64MB Set onchip VGA shared memory size.(Default Value:32MB)

#### C **USB Controller**

Disable this option if you are not using the onboard USB feature.

- 8Enabled Enable USB Controller. (Default v alue)
- 8Disabled Disable USB Controller.

#### C **USB Legacy Support**

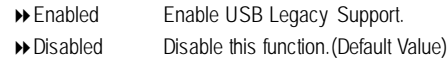

#### C **Onboard Lan**

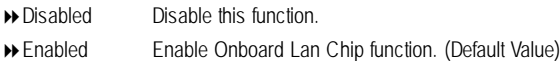

#### C **Init Display First**

This feature allows you to select the first initation of the monitor display from which card, when you install an AGP VGA card and a PCI VGA card on board.

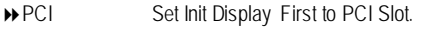

8AGP Set Init Display First to AGP. (Default v alue)

#### C **OnBoardFDC**

When enabled, the floppy diskette drive (FDD) controller is activated.

- 8Disabled Disable this function.
- 8Enabled Enable on board floppy disk controller.(Default v alue)

#### C **OnboardSerial Port A**

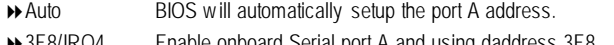

- 83F8/IRQ4 Enable onboard Serial port A and using daddress 3F8 , IRQ4. (Default Value)
- 82F8/IRQ3 Enable onboard Serial port A and using daddress 2F8 , IRQ3.
- → 3E8/IRQ4 Enable onboard Serial port A and using daddress 3E8, IRQ4.
- ▶ 2E8/IRQ3 Enable onboard Serial port A and using daddress 2E8, IRQ3.
- 8Disabled Disable onboard Serial port A.

- 35 - BIOS Setup

#### C **OnboardSerial Port B**

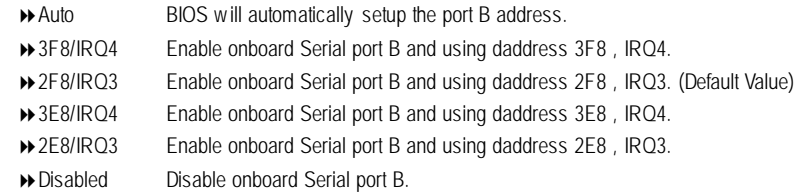

#### C **Serial Port B Mode**

(This item allows you to select the IR modes if the serial port B is used as an IR port.Set at Normal , if you use COM2 as the serial port as the serial port, instead as an IR port.)

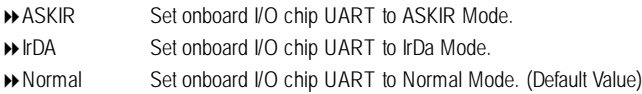

### C **OnBoardParallel port**

This feature allows you to select from a given set of parameters if the parallel port uses the onboard I/ O controller.

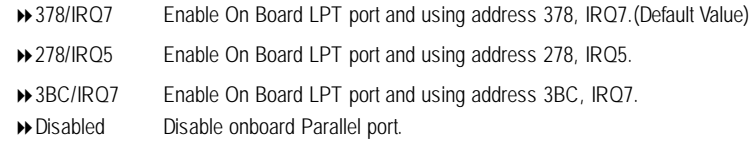

## C **Parallel Port Mode**

This feature allows you to connect with an advanced print via the port mode it supports.

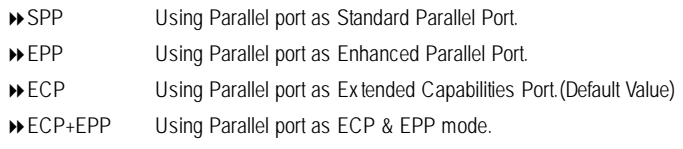

# C **EPP Version**

This feature allows you to select the EPP type version.

- **▶** EPP 1.9 Compliant with EPP 1.9 v ersion.
- 8EPP 1.7 Compliant with EPP 1.7 v ersion.(Default Value)

GA-8SIML Motherboard - 36 -

# **English**

## C **Parallel Port DMA**

This feature allows you to select Direct Memory Access(DMA) channel if the ECP mode selected.

- 83 Set Parallel Port DMA to 3.(Default Value)
- 81 Set Parallel Port DMA to 1.

#### C **OnBoard Game Port**

This feature allows you to select the game port address or disable it.

- 8Disabled Disable OnBoard Game Port.
- **1201h** Set OnBoard Game Port to 201h. (Default Value)
- **▶ 209h** Set OnBoard Game Port to 209h.

#### C **OnBoard Midi Port**

This feature allows you to select the Midi port address or disable it.

- 8Disabled Disable onboard Midi Port.
- **▶ 300h** Set onboard Midi Port to 300h.
- 8330h Set onboard Midi Port to 330h. (Default Value)
- 8290h Set onboard Midi Port to 290h.

#### C **Midi IRQ Select**

This feature allows you to select Midi IRQ is enabled.

8IRQ 5 / 10 (Default Value:10)

# **Power Management Setup**

CMOS Setup Utility -Copy right (C) 1984-2002 Award Software

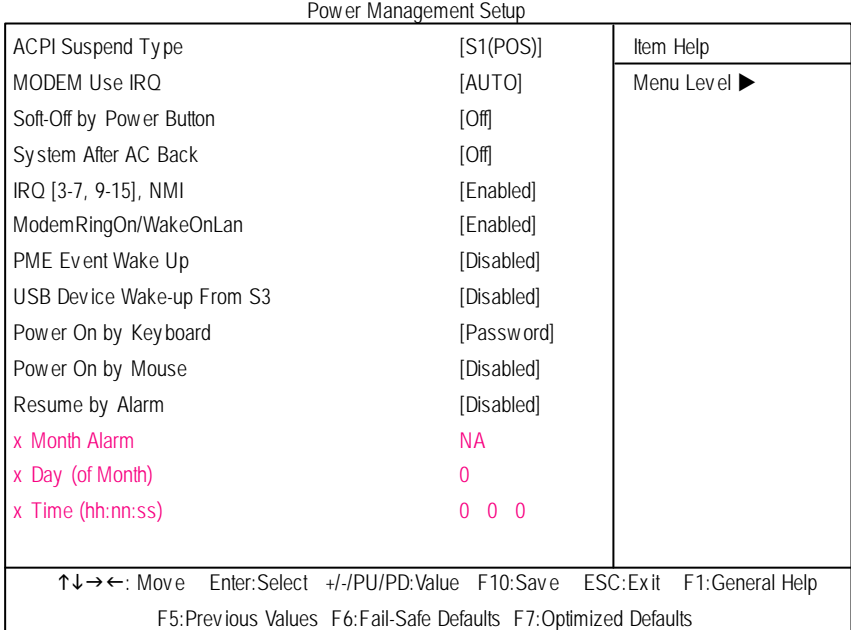

Figure 6: Power Management Setup

# C **ACPI SuspendType**

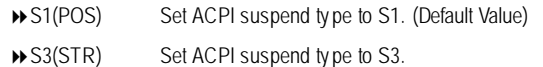

C **MODEM Use IRQ**

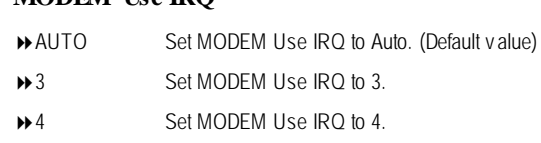

- ◆5 Set MODEM Use IRQ to 5.
- ◆ 7 Set MODEM Use IRQ to 7.

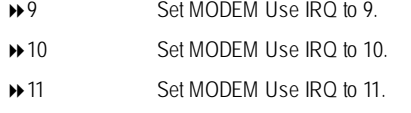

## C **Soft-off by Power Button**

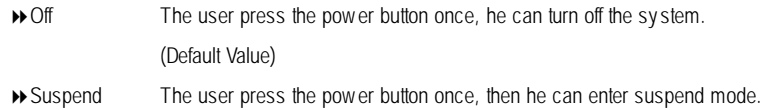

#### C **System after AC Back**

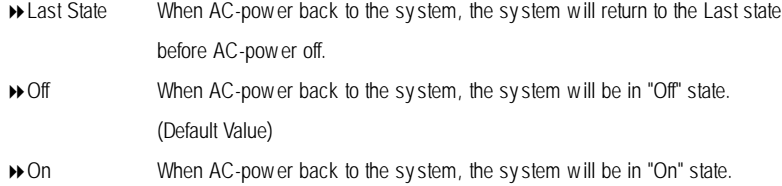

# C **IRQ [3-7, 9-15], NMI**

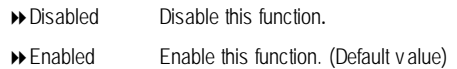

#### C **ModemRingOn/WakeOnLAN**

An incoming call via modem awakes the system from its soft-off mode./When set at Enabled, an input signal comes from the other client/server on the LAN awarks the system from a soft off state if connected over LAN.

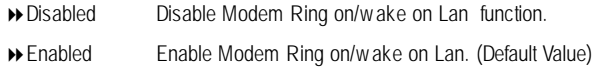

#### C **PMEEvent Wake UP**

When set at Enabled, any PCI-PM event awarkes the system from a PCI-PM controlled state

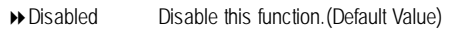

8Enabled Enable PME Ev ent Wake up. (Default Value)

- 39 - BIOS Setup

#### C **USB Device Wake-upFrom S3**

When set at Enabled, it allows USB Device to activate the system from ACPI S3 power saving mode.

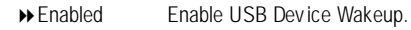

8Disabled Disable USB Dev ice Wakeup. (Default Value)

#### C **Power On by Keyboard**

8Password Input password (from 1 to 8 characters) and press Enter to set the Key board Power On Password.

#### C **Power On by Mouse**

- 8Enabled Enable PS2 Mouse Power Up Control function. (Default Value)
- 8Disabled Disable this function.

#### C **Resume by Alarm**

You can set "Resume by Alarm" item to enabled and key in Data/time to power on system.

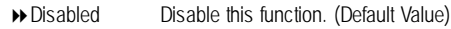

8Enabled Enable alarm function to POWER ON sy stem.

If RTC Alarm Lead To Power On is Enabled.

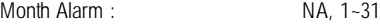

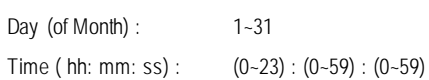

# **PnP/PCI Configurations**

CMOS Setup Utility -Copy right (C) 1984-2002 Award Software

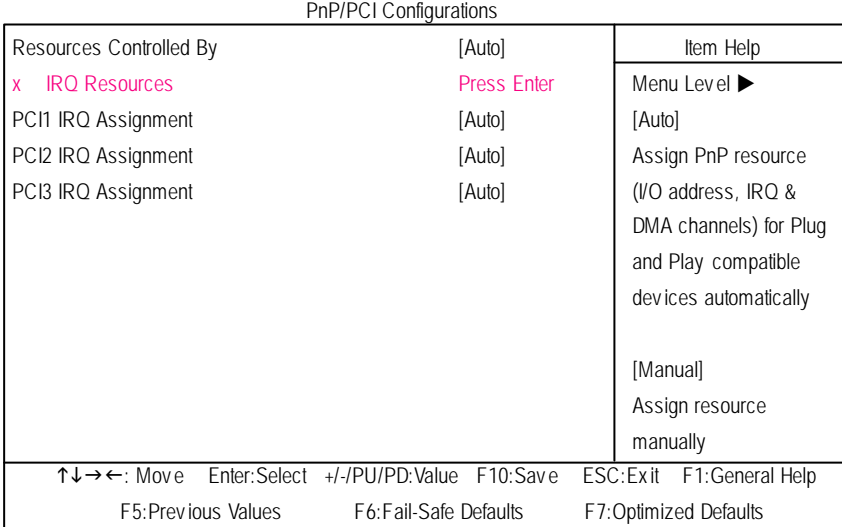

Figure 7: PnP/PCI Configurations

#### C **Resources ControlledBy**

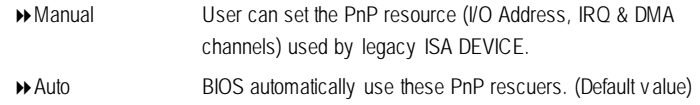

#### C **IRQ Res ources ( 3,4,5,7,9,10,11,12,14,15 )**

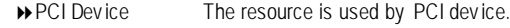

Reserv ed Set the resource to reserved.

# C **PCI1 IRQ Assignment**

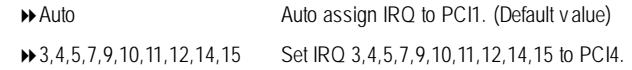

# C **PCI2 IRQ Assignment**

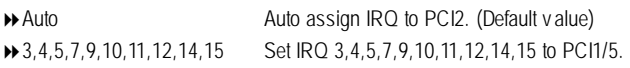

# C **PCI3 IRQ Assignment**

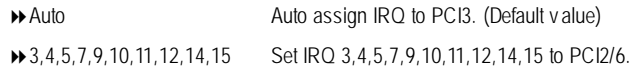

# **PC Health Status**

CMOS Setup Utility -Copy right (C) 1984-2001 Award Software

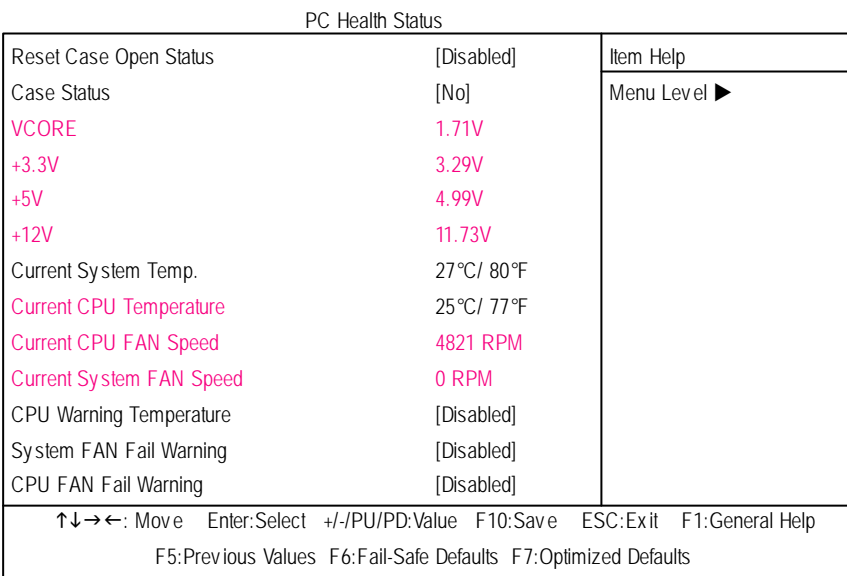

Figure8: PC Health Status

## C **Reset Case Open Status**

## C **Case Status**

If the case is closed, "Case Status" will show "Closed".

If the case hav e been opened, "Case Status" will show "Opened". If y ou want to reset "Case Status" v alue, set "Res et Case Open Status" to

"Yes" and save CMOS, your computer will restart.

### C **Current Voltage (V) VCORE / +3.3V / +5V / +12V**

8Detect sy stem's v oltage status automatically .

- 43 - BIOS Setup

## C **Current System Temperature**

 $\blacktriangleright$  Detect Sy stem Temp. automatically.

## C **Current CPU Temperature**

**»** Detect CPU Temp. automatically.

## $\sim$  **Current CPUFan** / **System Fan Fan Speed (RPM)**

8Detect Fan speed status automatically .

## C **CPUWarning Temperature**

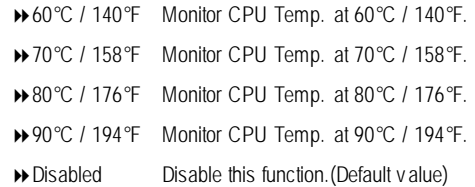

# C **Fan Fail Alarm**

## CPU/ System

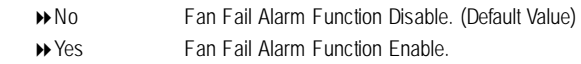

# **Frequency/Voltage Control**

CMOS Setup Utility -Copy right (C) 1984-2002 Award Software

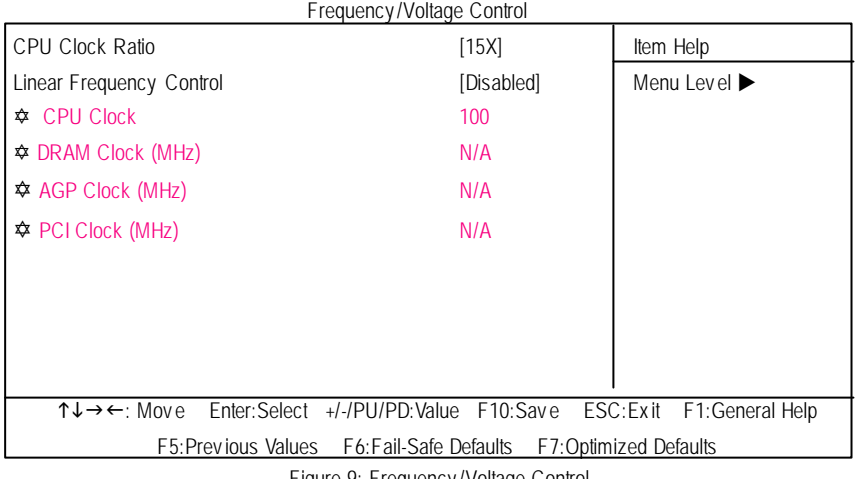

Figure 9: Frequency /Voltage Control

Note: If sy stem hangs up before enter CMOS setup utility , wait for 20 sec for times out reboot . When time out occur, sy stem will reset and run at CPU default Host clock at nex t boot.

Y Those items will be available when "Linear Frequency Control" is set to Enabled.

C **CPUClock Ratio**

88X~24X It's depends on CPU Clock Ratio.

#### C **Linear Frequency Control**

When set to "Enabled", you can adjust CPU / DRAM / AGP / PCI linear frequency. For power End-User use only.

- 8Disabled Disable this function. (Default v alue)
- **BENABLE Enabled** Enable this function.

- 45 - BIOS Setup

## C **DRAMClock (MHz)**

This feature allows you to adjust the DRAM frequency, When "Linear Frequency Control" is set to Enabled.

8Please set DRAM Clock according to y our requirement.

If y ou use DDR200 DRAM module, please set "DRAM Clock(MHz)" to 100. If y ou use DDR333 DRAM module, please set "DRAM Clock(MHz)" to 166.

Incorrect using it may cause y our sy stem broken. For power End-User use only !

#### C **AGP Clock (MHz)**

This feature allows you to adjust the AGP frequency, When "Linear Frequency Control" is set to Enabled.

8Please set AGP Clock according to y our requirement.

Incorrect using it may cause y our sy stem broken. For power End-User use only !

#### C **PCI Clock (MHz)**

This feature allows you to adjust the PCI frequency, When "Linear Frequency Control" is set to Enabled.

8Please set PCI Clock according to y our requirement.

Incorrect using it may cause y our sy stem broken. For power End-User use only !

# **Load Fail-Safe Defaults**

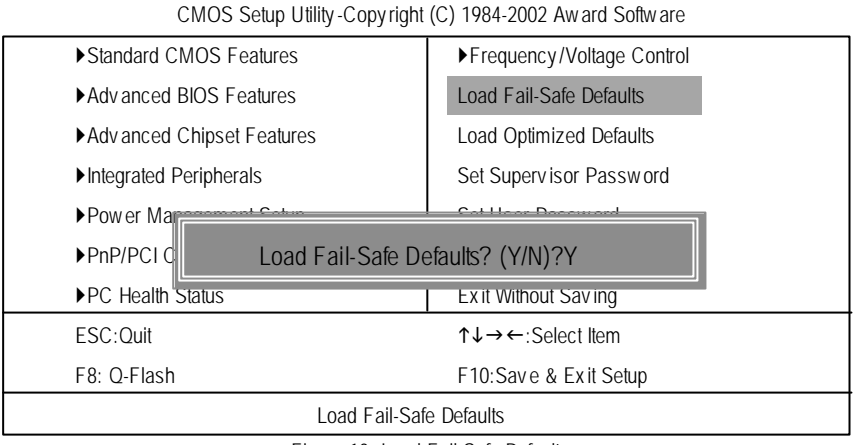

Figure 10: Load Fail-Safe Defaults

## **LoadFail-Safe Defaults**

Fail-Safe defaults contain the most appropriate values of the system parameters that allow minimum system performance.

# **Load Optimized Defaults**

CMOS Setup Utility -Copy right (C) 1984-2002 Award Software

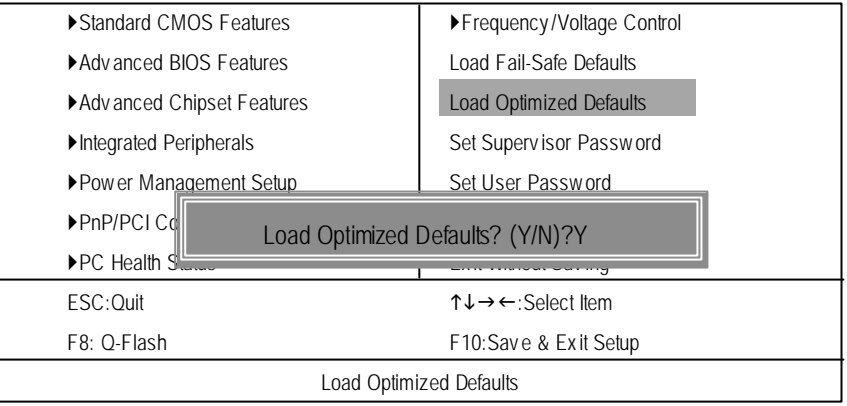

Figure 11: Load Optimized Defaults

# **LoadOptimizedDefaults**

Selecting this field loads the factory defaults for BIOS and Chipset Features which the system automatically detects.

# **Set Supervisor/User Password**

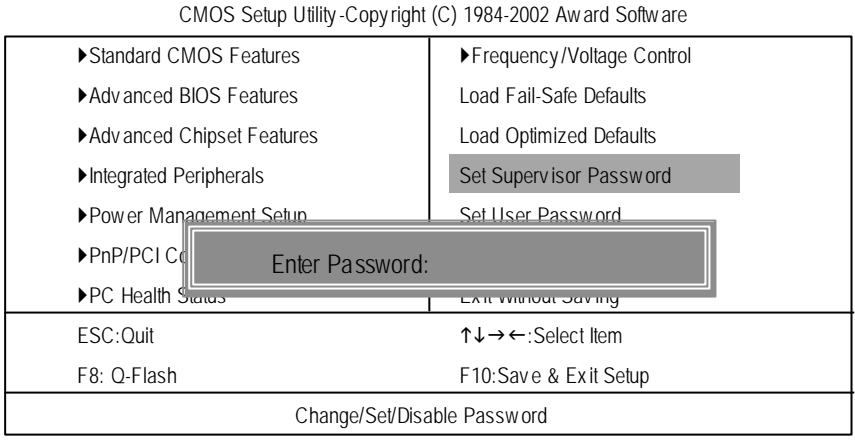

Figure 12: Password Setting

When you select this function, the following message will appear at the center of the screen to assist you in creating a password.

Type the password, up to eight characters, and press <Enter>. You will be asked to confirm the password. Type the password again and press <Enter>. You may also press <Esc> to abort the selection and not enter a password.

To disable password, just press <Enter> when you are prompted to enter password. A message "PASSWORD DISABLED**"** will appear to confirm the password being disabled. Once the password is disabled, the system will boot and you can enter Setup freely.

The BIOS Setup program allows you to specify two separate passwords:

SUPERVISOR PASSWORD and a USER PASSWORD**.** When disabled, anyone may access all BIOS Setup program function. When enabled, the Supervisor password is required for entering the BIOS Setup program and having full configuration felds, the User password is required to access only basic items.

If you select **"**System**"** at **"**Password Check**"** in Advance BIOS Features Menu, you will be prompted for the password every time the system is rebooted or any time you try to enter Setup Menu.

If youselect "Setup"at "Password Check"in AdvanceBIOS Features Menu, you will be prompted only when you try to enter Setup.

# **Save & Exit Setup**

CMOS Setup Utility -Copy right (C) 1984-2002 Award Software

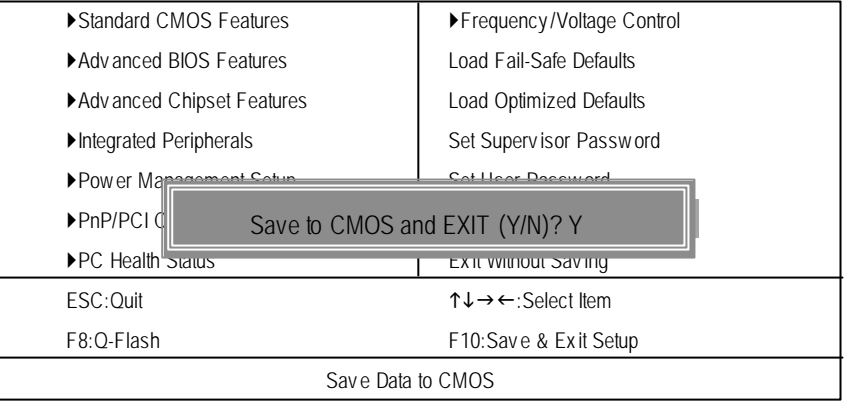

Figure 13: Save & Exit Setup

Type "Y"will quit the Setup Utility and save the user setup value to RTC CMOS. Type "N" will return to Setup Utility.

# **Exit Without Saving**

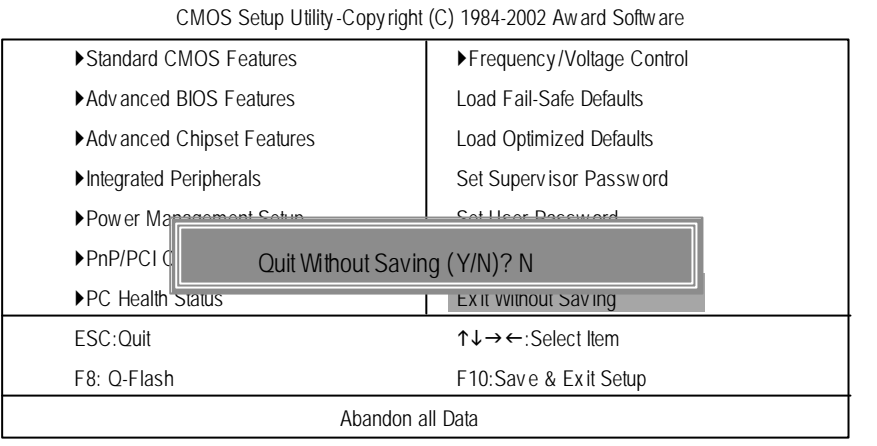

Figure 14: Ex it Without Sav ing

Type "Y"will quit the Setup Utility without saving to RTC CMOS. Type "N" will return to Setup Utility.

# **Revision History Chapter 4 Technical Reference**

# **Block Diagram**

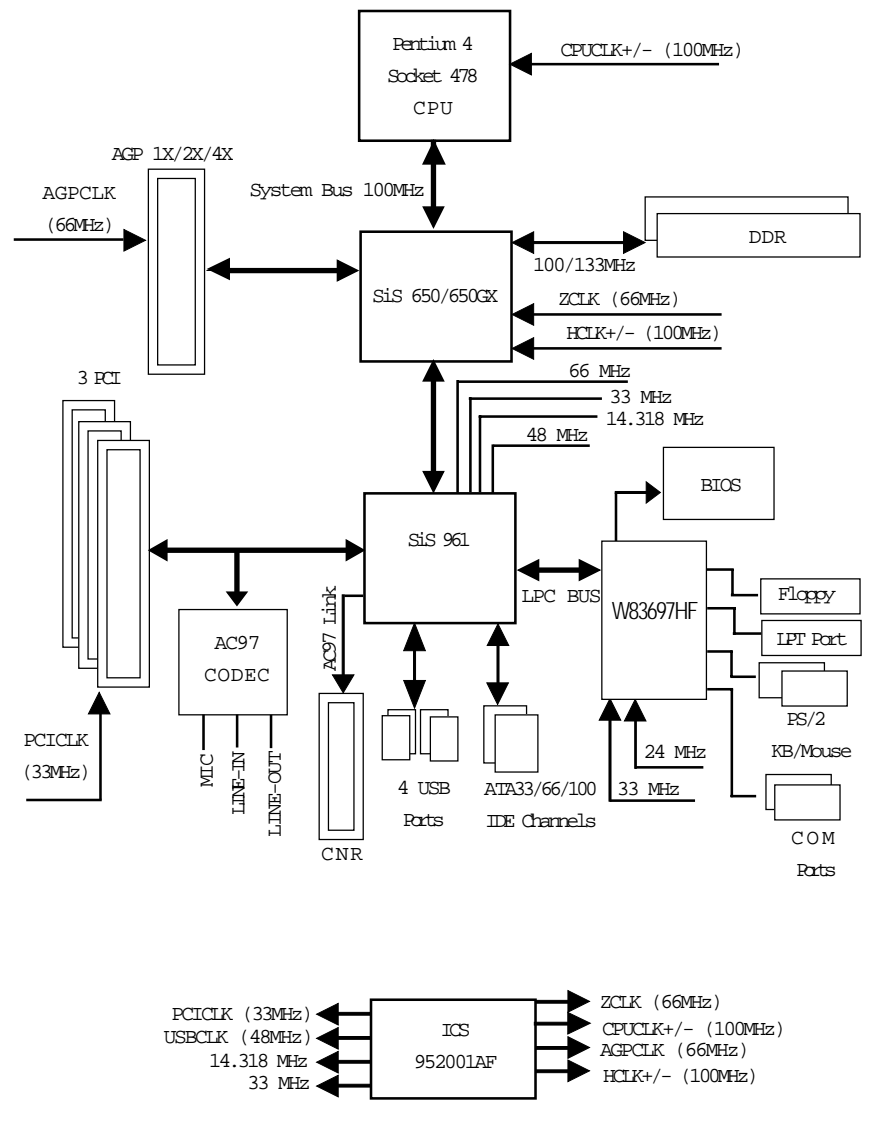

# **Q-Flash Introduction**

# **A. What is Q-Flash Utility?**

Q-Flash utility is a pre-O.S. BIOS flash utility enables users to update its BIOS within BIOS mode, no more fooling around any OS.

# **B. How to use Q-Flash?**

a. After power on the computer, pressing <Del> immediately during POST (Power On Self Test) it will allow you to enter AWARD BIOS CMOS SETUP, then press <F8> to enter Q-Flash utility.

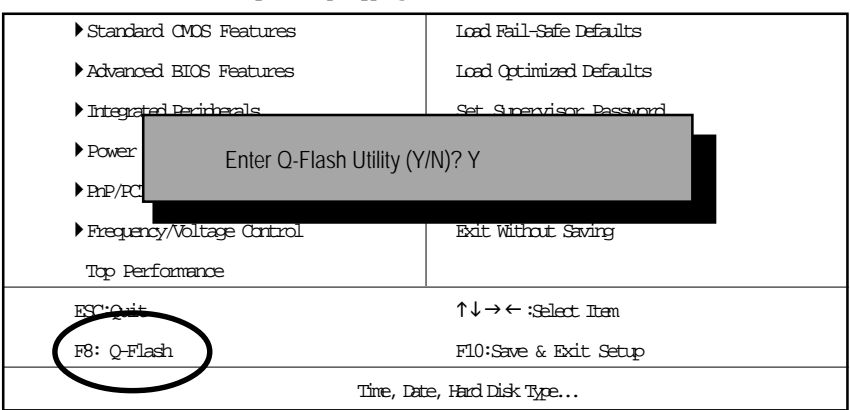

CMOS Setup Utility-Copyright (C) 1984-2002 Award Software

### b. Q-Flash Utility

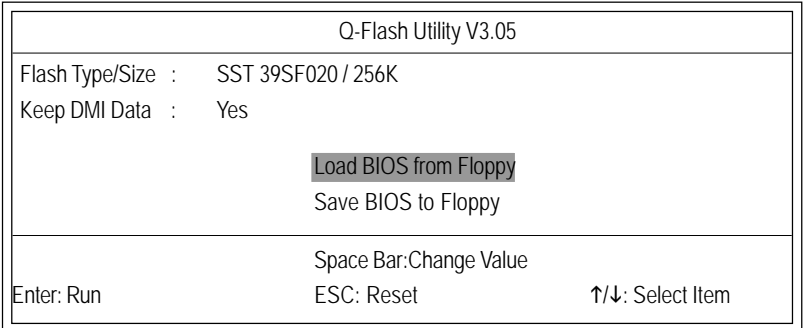

## **Load BIOS From Floppy**

!In the A:drive, insert the "BIOS" diskette, then Press Enter to Run.

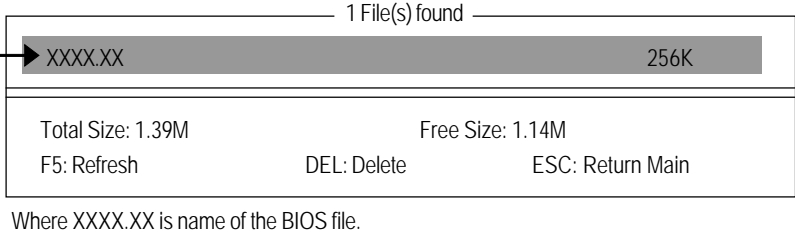

Press Enter to Run.

Are you sure to update BIOS? [Enter] to contiune Or [ESC] ot abort...

Press Enter to Run.

!! COPY BIOS Completed -Pass !! Please press any key to continue

Congratulation! You have completed the flashed and now can restart system.

# **@ BIOSTM Introduction**

# Gigabyte announces **@ BIOS** Windows BIOS live update utility

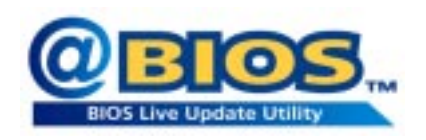

Have you ever updated BIOS by yourself? Or like many other people, you just know what BIOS is, but always hesitate to update it? Because you think updating newest BIOS is unnecessary and actually you don't know how to update it.

Maybe not like others, you are very experienced in BIOS updating and spend quite a lot of time to do it. But of course you don't like to do it too much. First, download different BIOS from website and then switch the operating system to DOS mode. Secondly, use different flash utility to update BIOS. The above process is not a interesting job. Besides, always be carefully to store the BIOS source code correctly in your disks as if you update the wrong BIOS, it will be a nightmare.

Certainly, you wonder why motherboard vendors could not just do something right to save your time and effort and save you from the lousy BIOS updating work? Here it comes! Now Gigabyte announces @BIOS—the first Windows BIOS live update utility. This is a smart BIOS update software. It could help you to download the BIOS from internetand update it. Not like the other BIOS update software, it's a Windows utility. With the help of "@BIOS', BIOS updating is no more than a click.

Besides, no matter which mainboard you are using, if it's a Gigabyte's product\*, @BIOS help you to maintain the BIOS. This utility could detect your correct mainboard model and help you to choose the BIOS accordingly. It then downloads the BIOS from the nearest Gigabyte ftp site automatically. There are several different choices; you could use "Internet Update" to download and update your BIOS directly. Or you may want to keep a backup for your current BIOS, just choose "Save Current BIOS" to save it first. You make a wise choice to use Gigabyte, and @BIOS update your BIOS smartly. You are now worry free from updating wrong BIOS, and capable to maintain and manage your BIOS easily. Again, Gigabyte's innovative product erects a milestone in mainboard industries.

For such a wonderful software, how much it costs? Impossible! It's free! Now, if you buy a Gigabyte's motherboard, you could find this amazing software in the attached driver CD. But please remember, connected to internet at first, then you could have a internet BIOS update from your Gigabyte @BIOS.

# **Easy TuneIIITM Introduction** Gigabyte announces *EasyTune***III** Windows overdrive utility

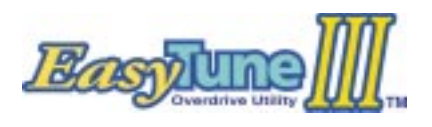

"Overdrive" might be one of the most common issues in computer field. But have many users ever tried it? The answer is probably "no". Because "overdrive" is thought to be very difficult and includes a lot of technical know-how, sometimes "over-

drive" is even considered as special skills found only in some enthusiasts.

But as to the experts in "overdrive", what's the truth? They may spend quite a lot of time and money to study, try and use many different hardware and software tools to do "overdrive". And even with these technologies, they still learn that it's quite a risk because the safety and stability of an "overdrive" system is unknown.

Now everything is different because of a Windows overdrive utility EasyTuneIII—announced by Gigabyte. This utility has totally changed the gaming rule of "overdrive". This is the first overdrive utility suitable for both normal and power users. Users can choose either "Easy Mode" or "Advanced Mode" to run "overdrive" at their convenience. For users who choose "Easy Mode", they just need to click "Auto Optimize" to have auto and immediate CPU overclocking. This software will then overdrive CPU speed automatically with the result being shown in the control panel. If someone prefers to "overdrive" by oneself, there is also another choice. Click "Advanced Mode" to enjoy "sport drive" class overclocking. In "Advanced Mode", one can change the system bus speed in small increments to get ultimate system performance. And no matter which mainboard is used, if it's a Gigabyte's product\*, EasyTuneIII helps to perform the best of system.

Besides, different from other traditional over-clocking methods, EasyTuneIII doesn't require users to change neither BIOS nor hardware switch/ jumper setting; on the other hand, they can do "overdrive" at only one click. Therefore, this is a safer way for "overdrive" as nothing is changed on software or hardware. If user runs EasyTuneIII over system' s limitation, the biggest lost is only to restart the computer again and the side effect is then well controlled. Moreover, if one well-performed system speed been tested in EasyTuneIII, user can "Save" this bus speed and "Load" it in next time. Obviously, Gigabyte EasyTuneIII has already turned the "overdrive" technology toward to a newer generation.

This wonderful software is now free bundled in Gigabyte motherboard attached driver CD. Users may make a test drive of "EasyTuneIII" to find out more amazing features by themselves.

# **Chapter 5 Appendix**

**Picture below are shown in Windows XP (TUCD driver version 2.0) Appendix A: SiS 650/650GX Chipset Driver Installation (Must Install!) A. SiS 650/650GX VGA Driver Installation**

Insert the driver CD-title that came with your motherboard into your CD-ROM driver, the driver CD-title will auto start and show the installation guide. If not, please double click the CD-ROM device icon in "My computer", and execute the setup.exe.

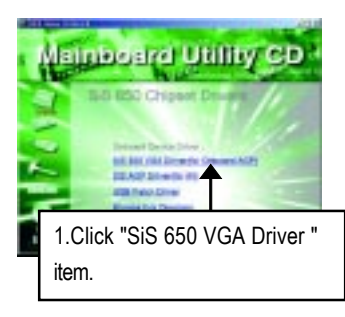

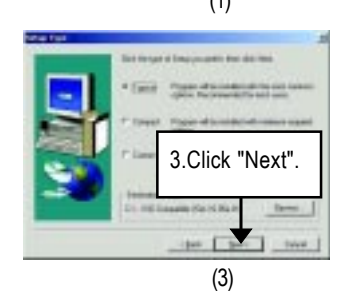

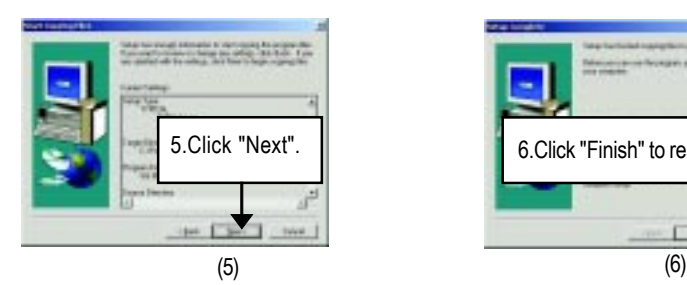

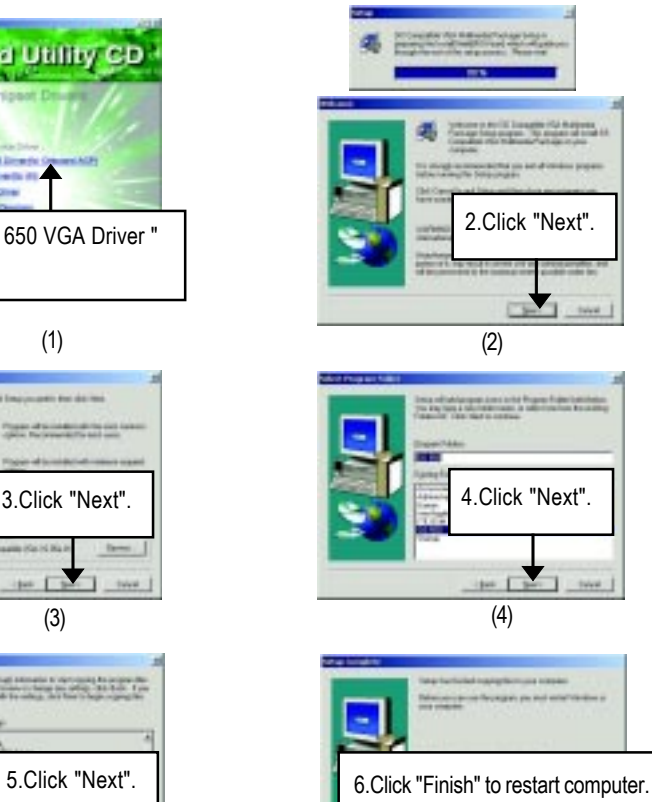

## **B: SiS AGP Driver Installation**

Insert the driver CD-title that came with your motherboard into your CD-ROM driver, the driver CD-title will auto start and show the installation guide. If not, please double click the CD-ROM device icon in "My computer", and execute the setup.exe.

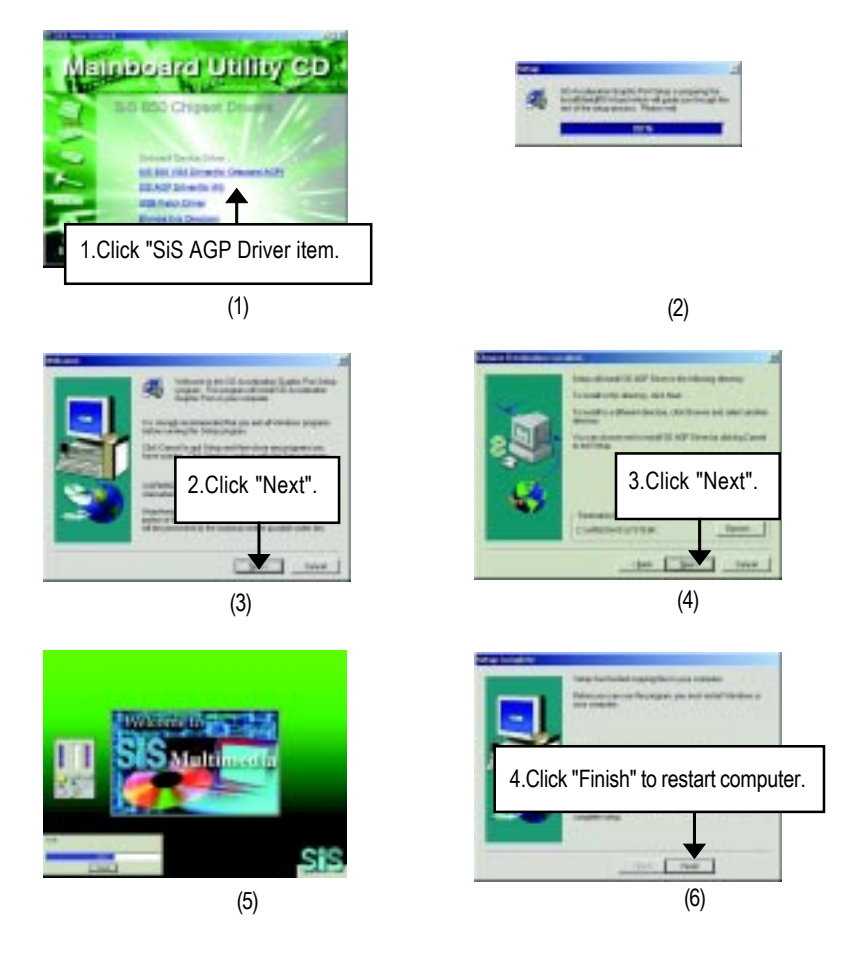

**English**

# **C: USB Patch Driver Driver Installation**

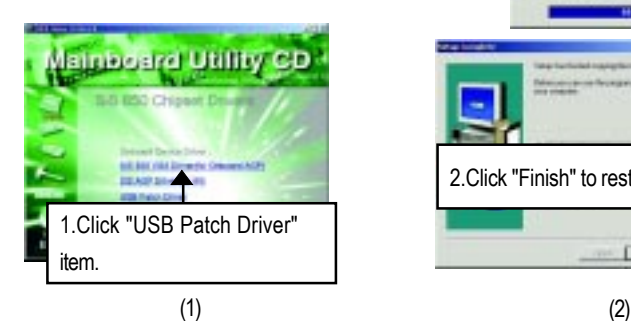

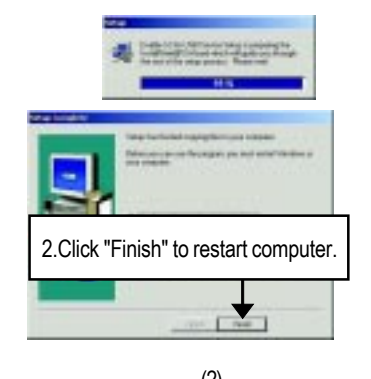

# **Appendix B: SiS 7012 Sound Driver**

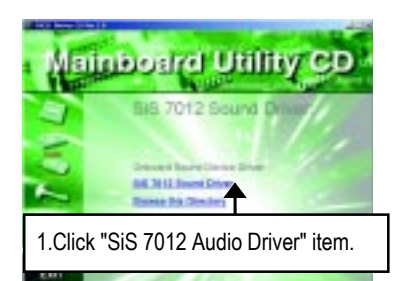

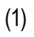

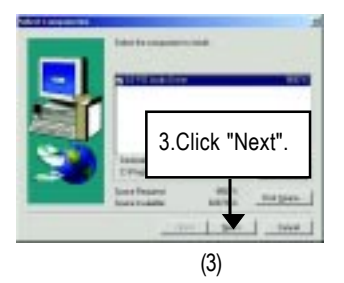

**SAMINER Alles Insura** 2.Click "Next".  $1 - \omega + 1$  $\overline{(2)}$ 

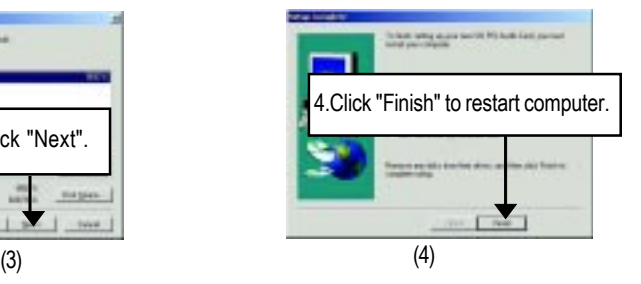

# **Revision History Appendix C: RealTek 8100/8139 Network Driver**

"RealTek 8100/8139 Network Driver" under Windows ME will auto install. If you would like to install LAN driver, please refer to attached README.txt file for detail instruction. Please install the driver through CD-ROM by the path D:\Network\Rtl (This manual assumes that your CD-ROM device drive letter is D:).

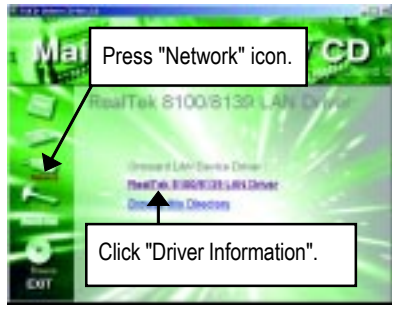

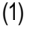

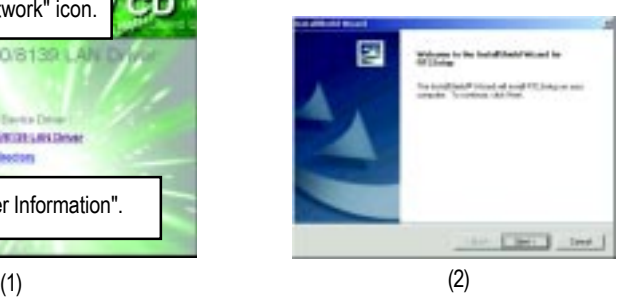

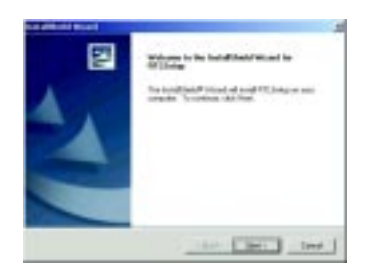

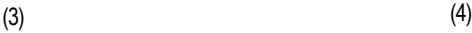

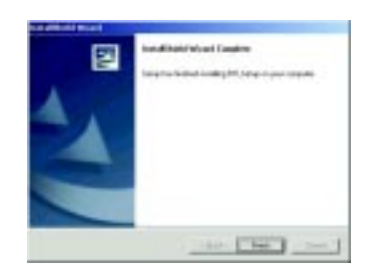

# **Revision History Appendix D: EasyTuneIII Utilities Installation**

Insert the driver CD-title that came with your motherboard into your CD-ROM driver, the driver CD-title will auto start and show the installation guide. If not, please double click the CD-ROM device icon in "My computer", and execute the setup.exe.

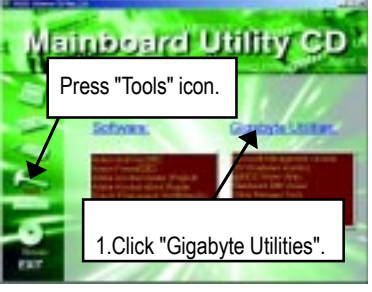

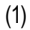

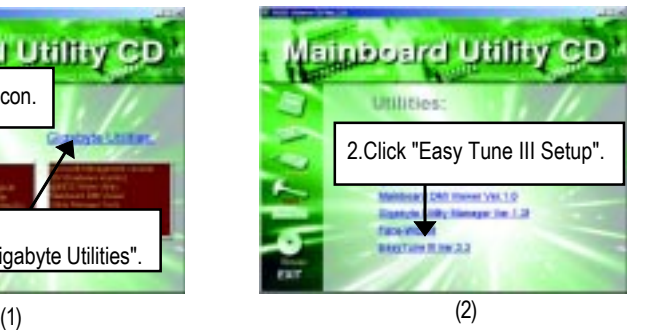

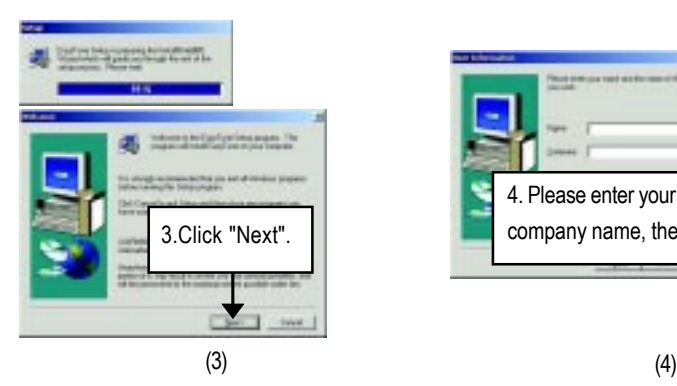

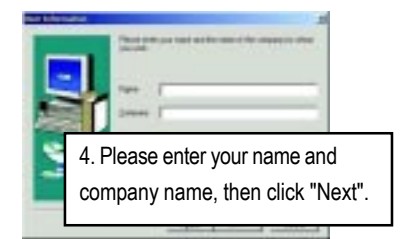

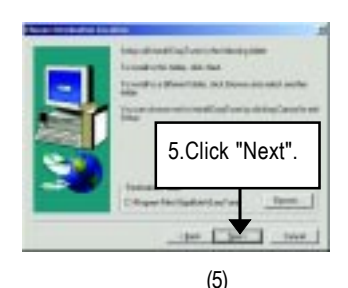

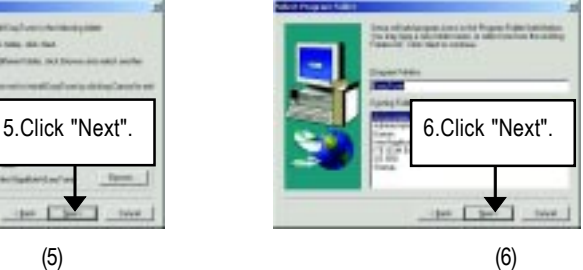

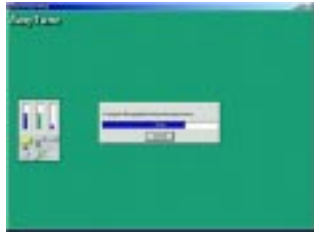

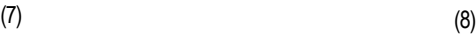

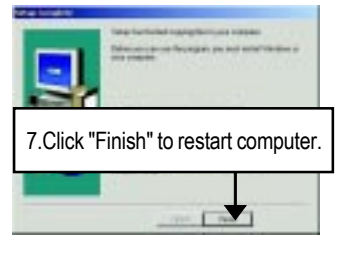

## **Appendix E: BIOS Flash Procedure**

BIOS update procedure:

If your OS is Win9X, we recommend that you used Gigabyte @BIOS™ Program to flash BIOS.

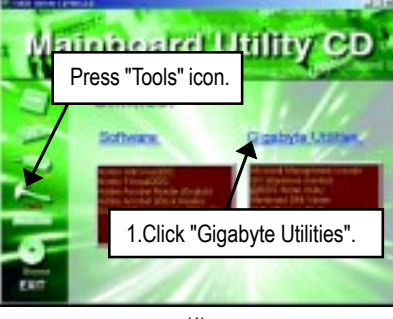

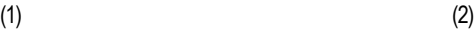

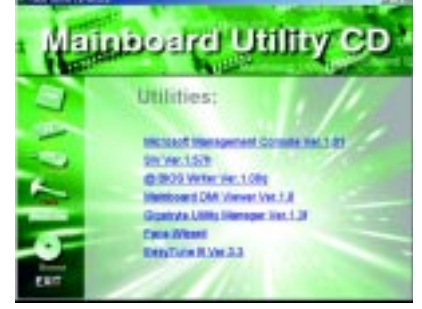

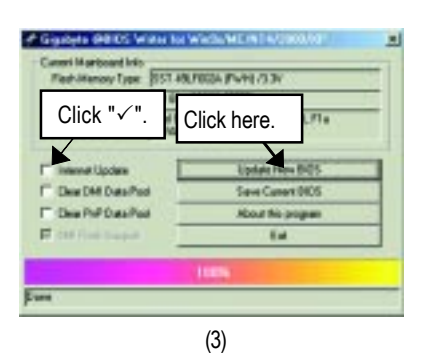

Methods and steps:

- I. Update BIOS through Internet
- a. Click "Internet Update" icon
- b. Click "Update New BIOS" icon
- c. Select @BIOSTM sever ("Gigabyte @BIOSTM sever 1 in Taiwan" and "Gigabyte @BIOSTM sever 2 in Taiwan" are available for now, the others will be completedsoon)
- d. Select the exact model name on your motherboard
- e. System will automatically download and update the BIOS.
- II. Update BIOS NOT through Internet:
	- a. Do not click "Internet Update" icon
	- b. Click "Update New BIOS"
	- c. Please select "All Files" in dialog box while opening the old file.
	- d. Please search for BIOS unzip file, downloading from internet or any other methods (such as: 8SIML.F1).
	- e. Complete update process following the instruction.
- III. Save BIOS

In the very beginning, there is "Save Current BIOS" icon shown in dialog box. It means to save the current BIOS version.

IV. Check out supported motherboard and Flash ROM:

In the very beginning, there is "About this program" icon shown in dialog box. It can help you check out which kind of motherboard and which brand of Flash ROM are supported.

Note:

- a. In method I, if it shows two or more motherboard's model names to be selected, please make sure your motherboard's model name again. Selecting wrong model name will cause the system unbooted.
- b. In method II, be sure that motherboard's model name in BIOS unzip file are the same as your motherboard's. Otherwise, your system won't boot.
- c. In method I, if the BIOS file you need cannot be found in @BIOS™ server, please go onto Gigabyte's web site for downloading and updating it according to method II.
- d. Please note that any interruption during updating will cause system unbooted

We use GA-7VTX motherboard and Flash841 BIOS flash utility as example. Please flash the BIOS according to the following procedures if you are now under the DOS mode. Flash BIOS Procedure:

STEP 1:

- (1) Please make sure you have set "Auto" for BIOS Feature Setup (BIOS Flash Protection). For more detail please refer to page 28.
- (2) Please make sure your system has installed the extraction utility such as winzip or pkunzip. Firstly you have to install the extraction utility such as winzip or pkunzip for unzip the files. Both of these utilities are available on many shareware download pages like http://www.shareware.cnet. com

STEP 2: Make a DOS boot diskette. (See example: Windows 98 O.S.)

Beware: Windows ME/2000 are not allowed to make a DOS boot diskette.

(1) With an available floppy disk in the floppy drive. Please leave the diskette "UN-write protected" type. Double click the "My Computer" icon from Desktop, then click "3.5 diskette (A)" and right click to select "Format (M)"

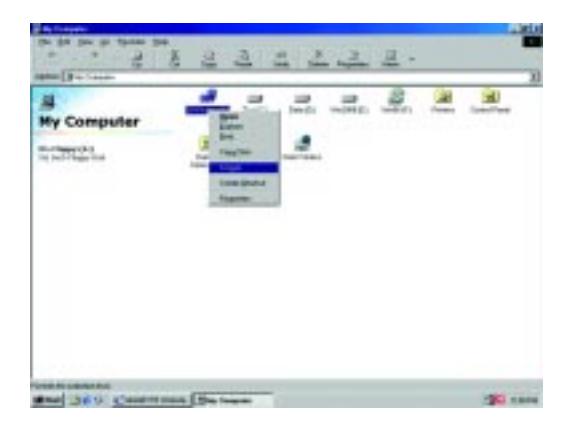

(2) Select the "Quick (erase)" for Format Type, and pick both "Display summary when finished" and "Copy system files", after that press "Start". That will format the floppy and transfer the needed system files to it.

Beware: This procedure will erase all the prior data on that floppy, so please proceed accordingly.

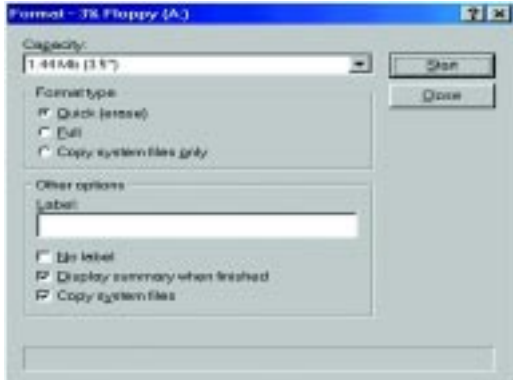

(3) After the floppy has been formatted completely, please press "Close".

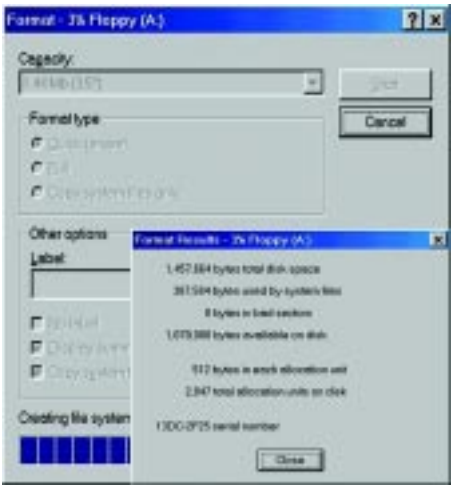

- STEP 3: Download BIOS and BIOS utility program.
- (1) Please go to Gigabyte website http://www.gigabyte.com.tw/index.html, and click "Support".

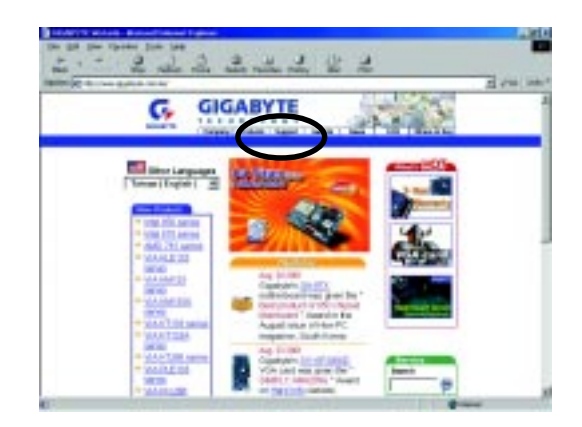

(2) From Support zone, click the "Motherboards BIOS & Drivers".

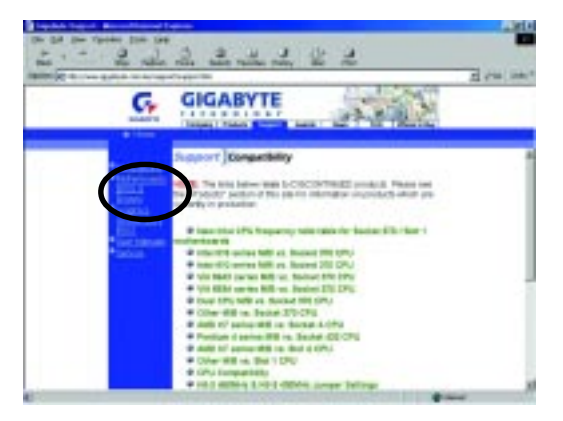

**English**

(3) We use GA-7VTX motherboard as example. Please select GA-7VTX by Model or Chipset optional menu to obtain BIOS flash files.

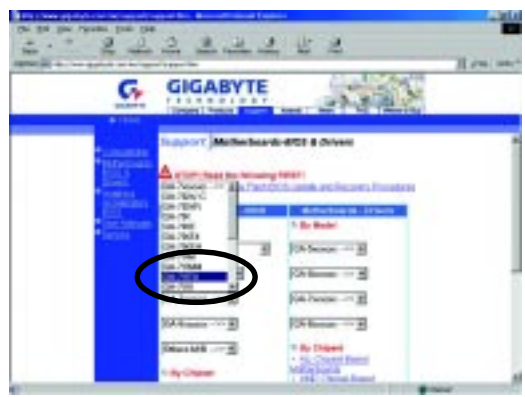

(4) Select an appropriate BIOS version (For example: F4), and click to download the file. It will pop up a file download screen, then select the "Open this file from its current location" and press "OK".

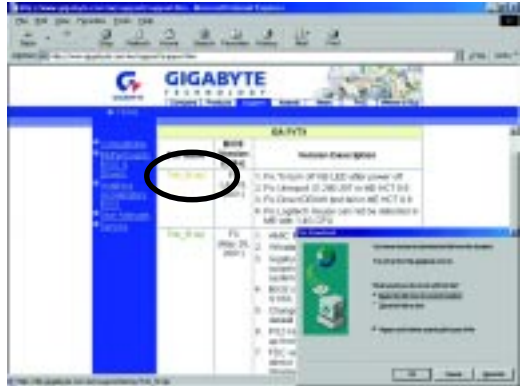
(5) At this time the screen shows the following picture, please click "Extract" button to unzip the files.

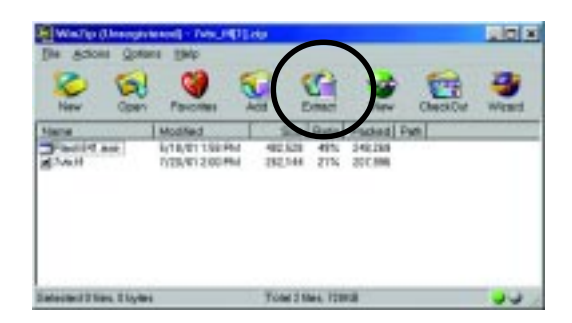

(6) Please extract the download files into the clean bootable floppy disk A mentioned in STEP 2, and press "Extract".

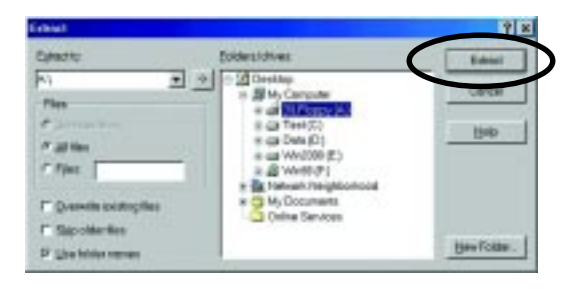

**English**

- STEP 4: Make sure the system will boot from the floppy disk.
- (1) Insert the floppy disk (contains bootable program and unzip file) into the floppy drive A. Then, restart the system. The system will boot from the floppy disk. Please press <DEL> key to enter BIOS setup main menu when system is boot up.

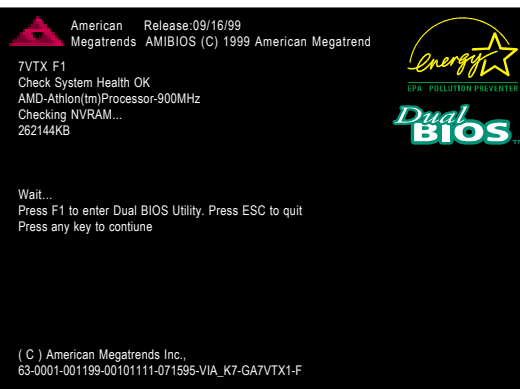

(2) Once you enter the BIOS setup utility, the main menu will appear on the screen. Use the arrows to highlight the item "BIOS FEATURES SETUP".

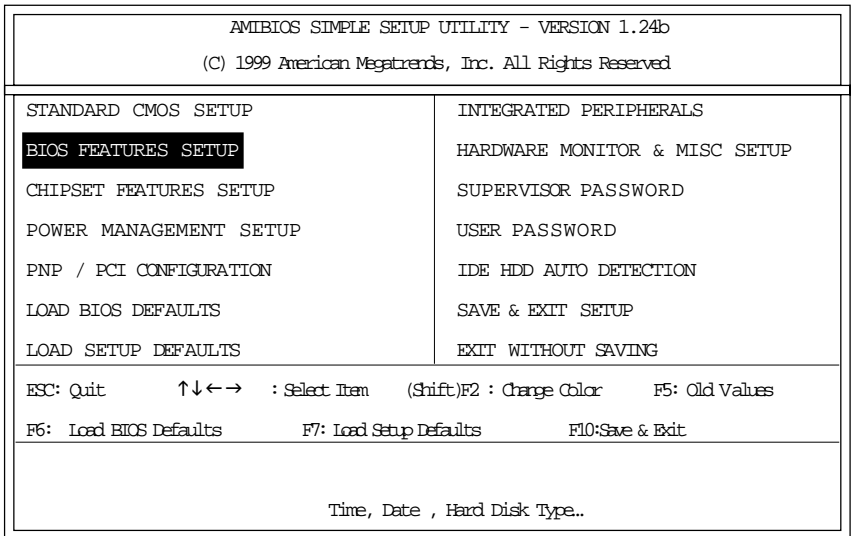

(3) Press "Enter" to enter "BIOS FEATURES SETUP" menu. Use the arrows to highlight the item "1st Boot Device", and then use the "Page Up" or "Page Down" keys to select "Floppy".

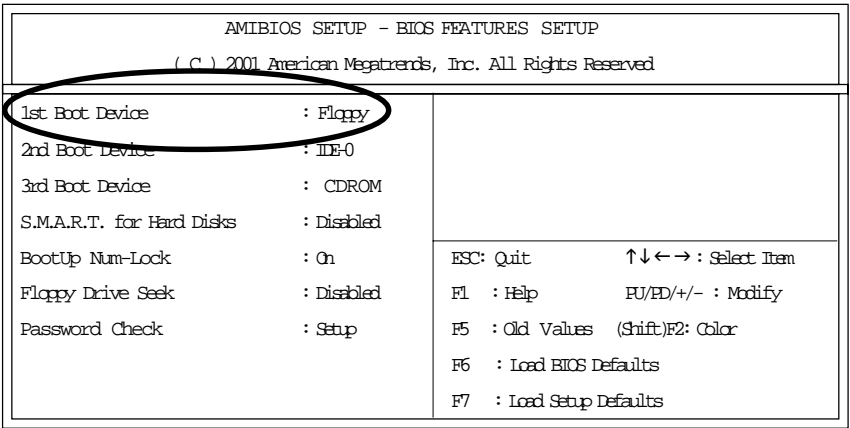

(4) Press "ESC" to go back to previous screen. Use the arrows to highlight the item "SAVE & EXIT SETUP" then press "Enter". System will ask "SAVE to CMOS and EXIT (Y/N)?" Press "Y" and "Enter" keys to confirm. Now the system will reboot automatically, the new BIOS setting will be taken effect next boot-up.

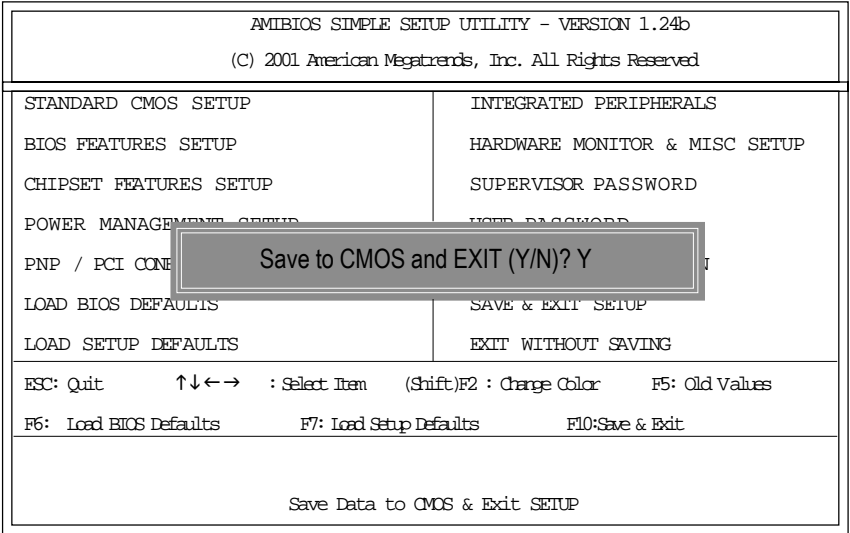

STEP 5: BIOS flashing.

(1) After the system boot from floppy disk, type "A:\> dir/w" and press "Enter" to check the entire files in floppy A. Then type the "BIOS flash utility" and "BIOS file" after A:\>. In this case you have to type "A:\> Flash841 7VTX.F4" and then press "Enter".

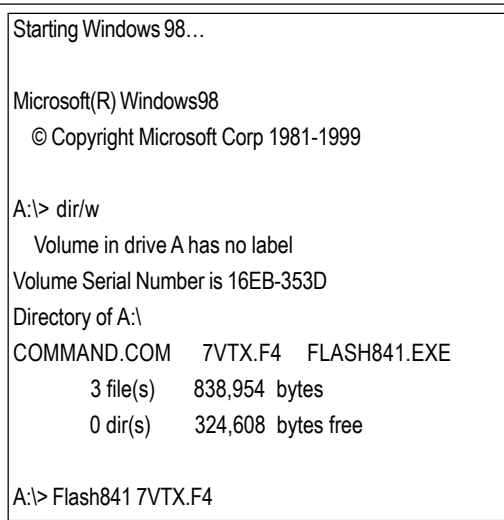

(2) Now screen appears the following Flash Utility main menu. Press "Enter", the highlighted item will locate on the model name of the right-upper screen. Right after that, press "Enter" to start BIOS Flash Utility.

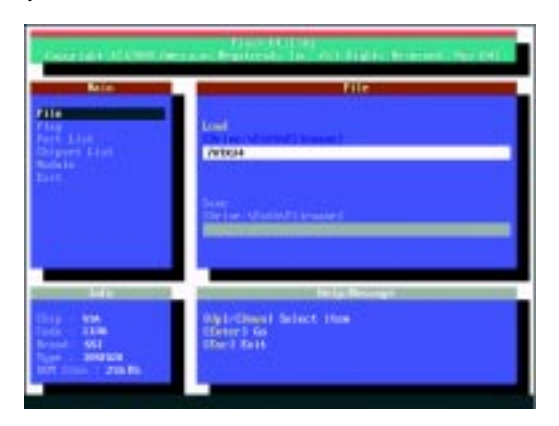

(3) It will pop up a screen and asks "Are you sure to flash the BIOS?" Press [Enter] to continue the procedure, or press [ESC] to quit.

Beware: Please do not turn off the system while you are upgrading BIOS. It will render your BIOS corrupted and system totally inoperative.

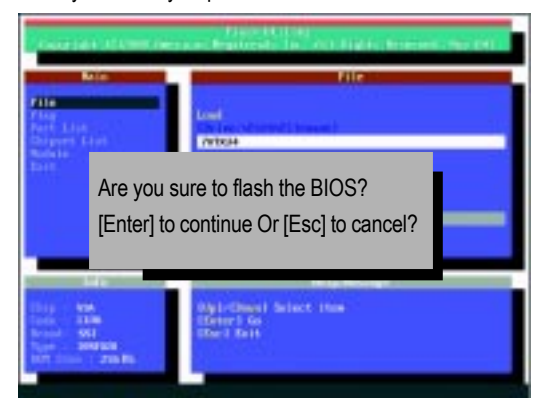

(4) The BIOS flash completed. Please press [ESC] to exit Flash Utility.

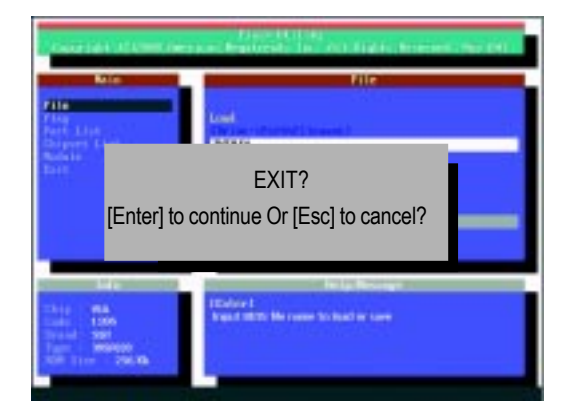

STEP 6: Load BIOS defaults.

Normally the system redetects all devices after BIOS has been upgraded. Therefore, we highly recommend reloading the BIOS defaults after BIOS has been upgraded. This important step resets everything after the flash.

(1) Take out the floppy diskette from floppy drive, and then restart the system. The boot up screen will indicate your motherboard model and current BIOS version.

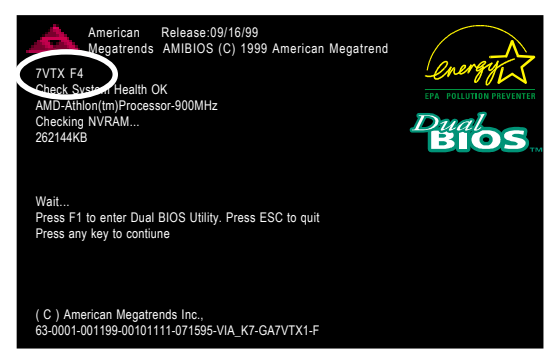

(2) Don't forget to press <DEL> key to enter BIOS setup again when system is boot up. Use the arrows to highlight the item "LOAD SETUP DEFAULTS" then press "Enter". System will ask "Load Setup Defaults (Y/N)?" Press "Y" and "Enter" keys to confirm.

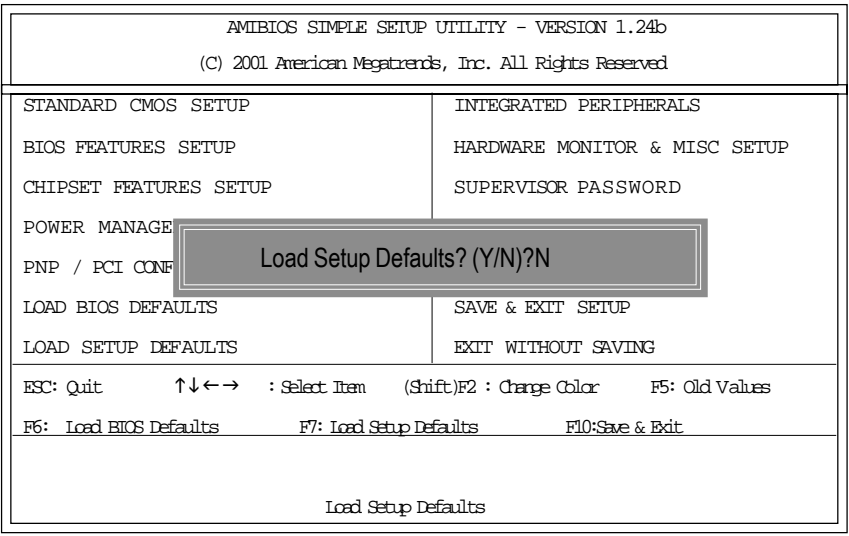

(3) Use the arrows to highlight the item "SAVE & EXIT SETUP" and press "Enter". System will ask "SAVE to CMOS and EXIT (Y/N)?" Press "Y" and "Enter" keys to confirm. Now the system will reboot automatically, the new BIOS setting will be taken effect next boot-up.

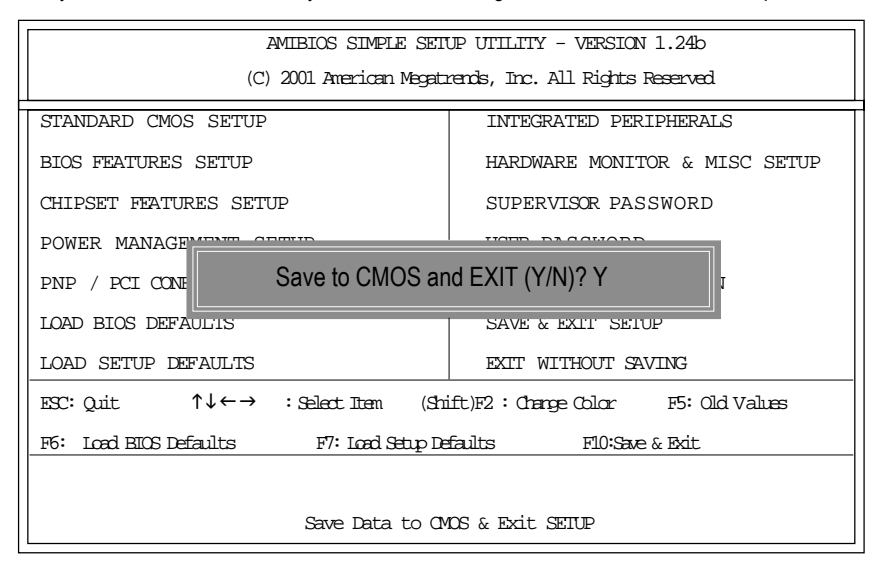

(4) Congratulate you have accomplished the BIOS flash procedure.

## **Appendix D: Acronyms**

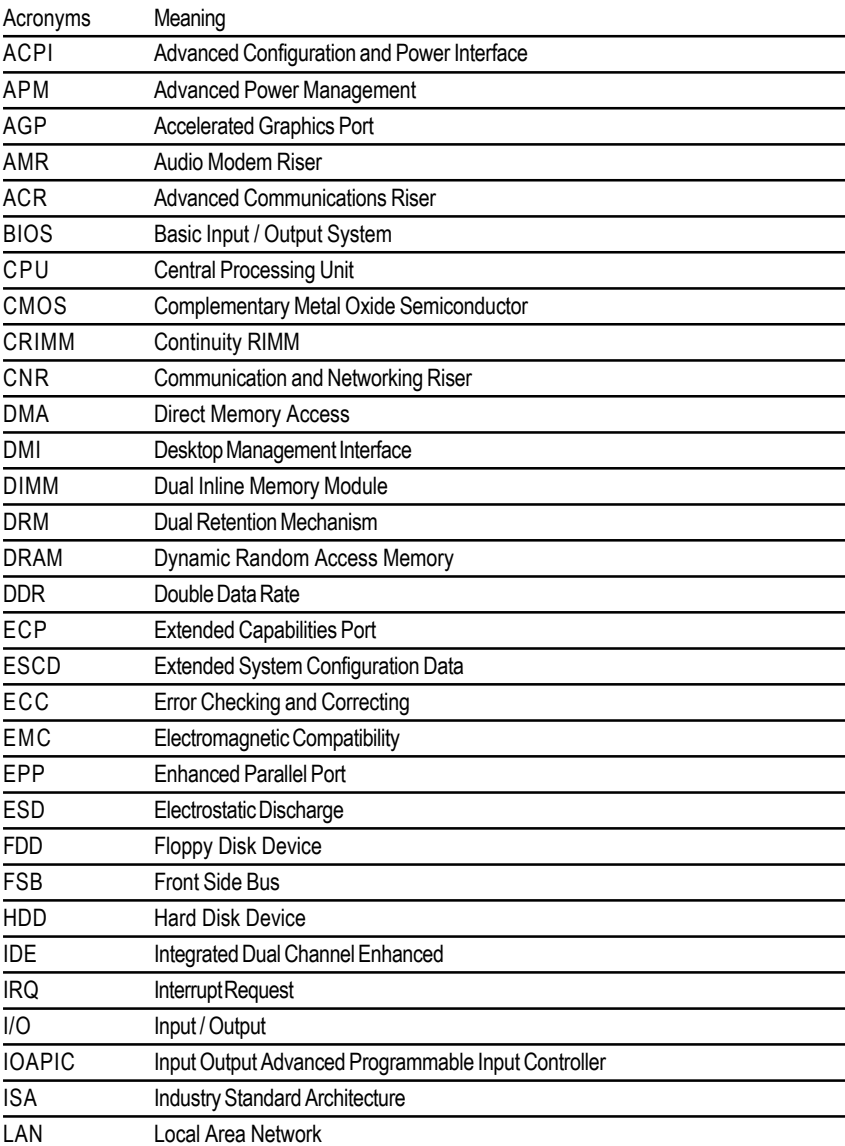

to be continued......

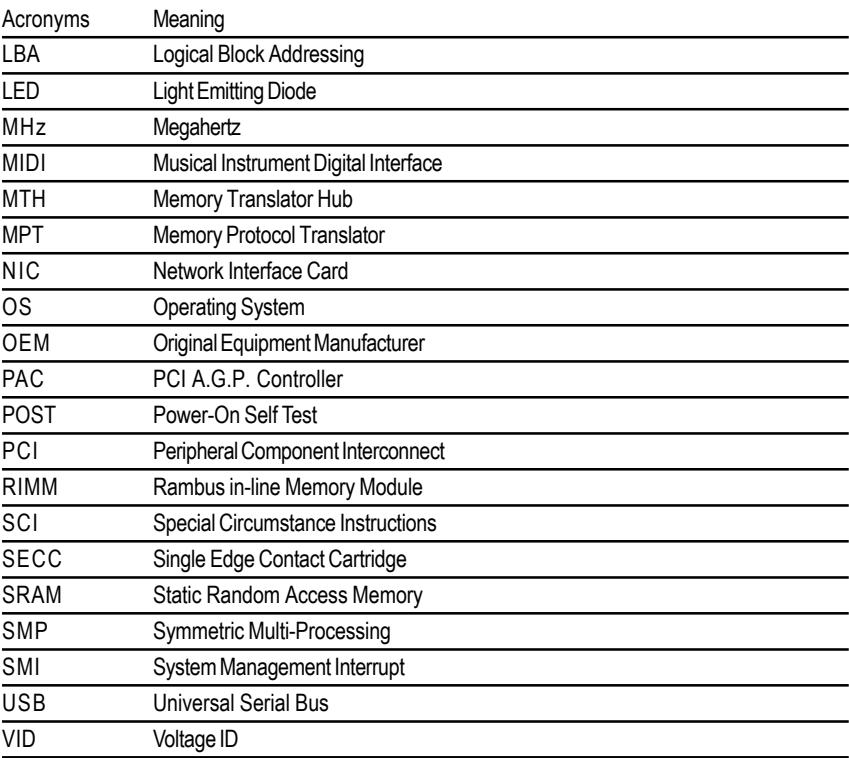

## " **Technical Support/RMA Sheet**

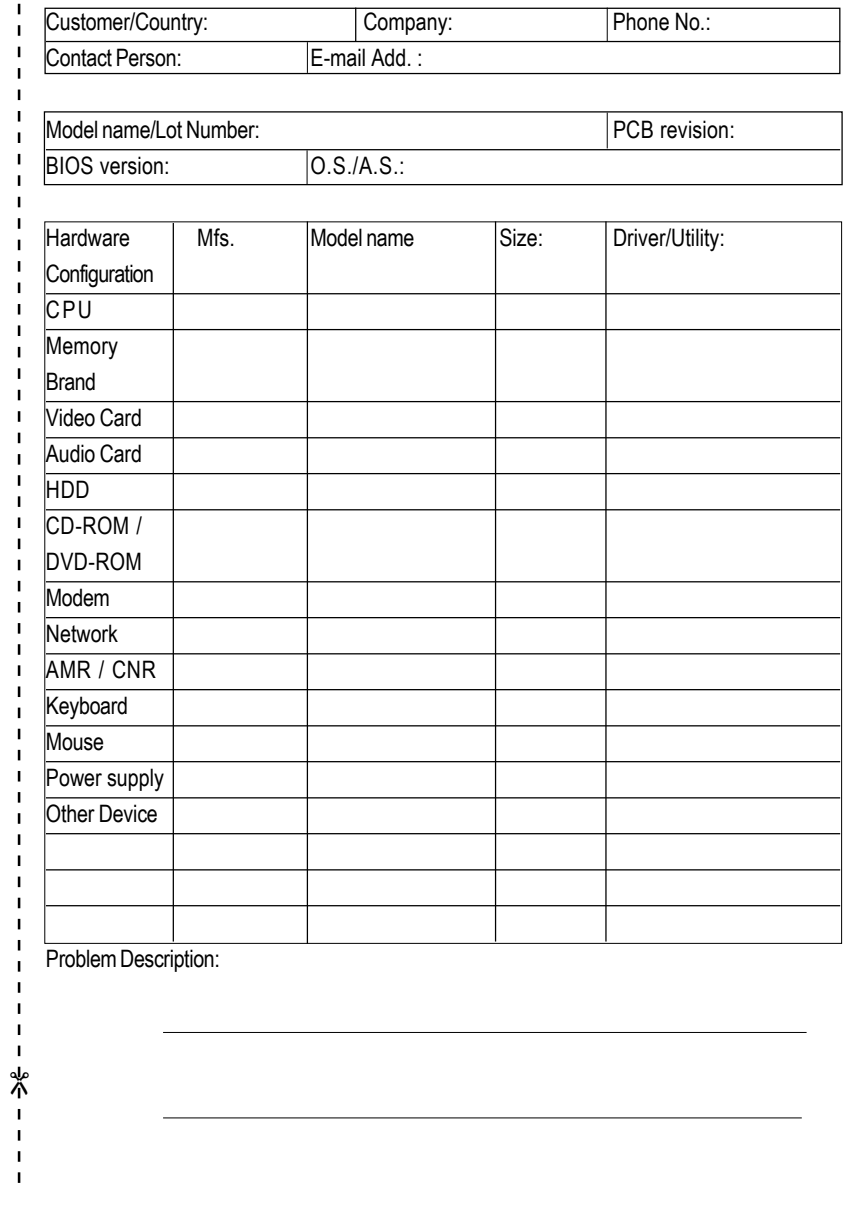